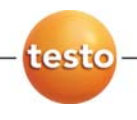

# **testo 330 ·** 烟气分析仪

使用手册

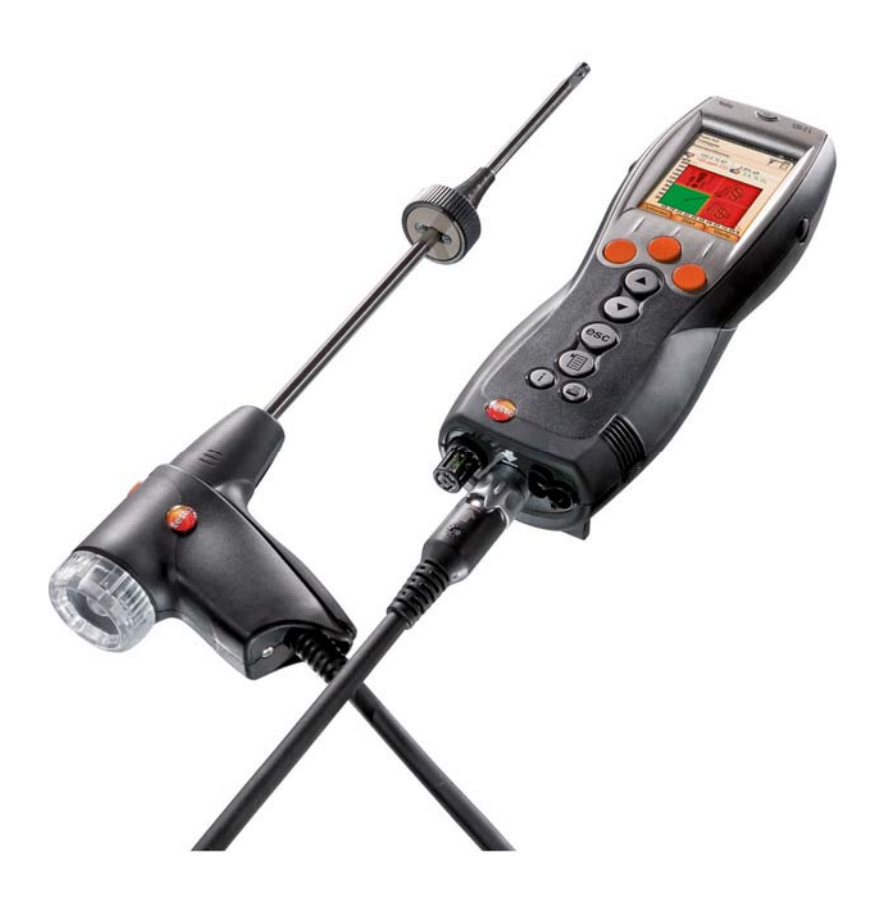

#### 目录  $\mathbf 1$

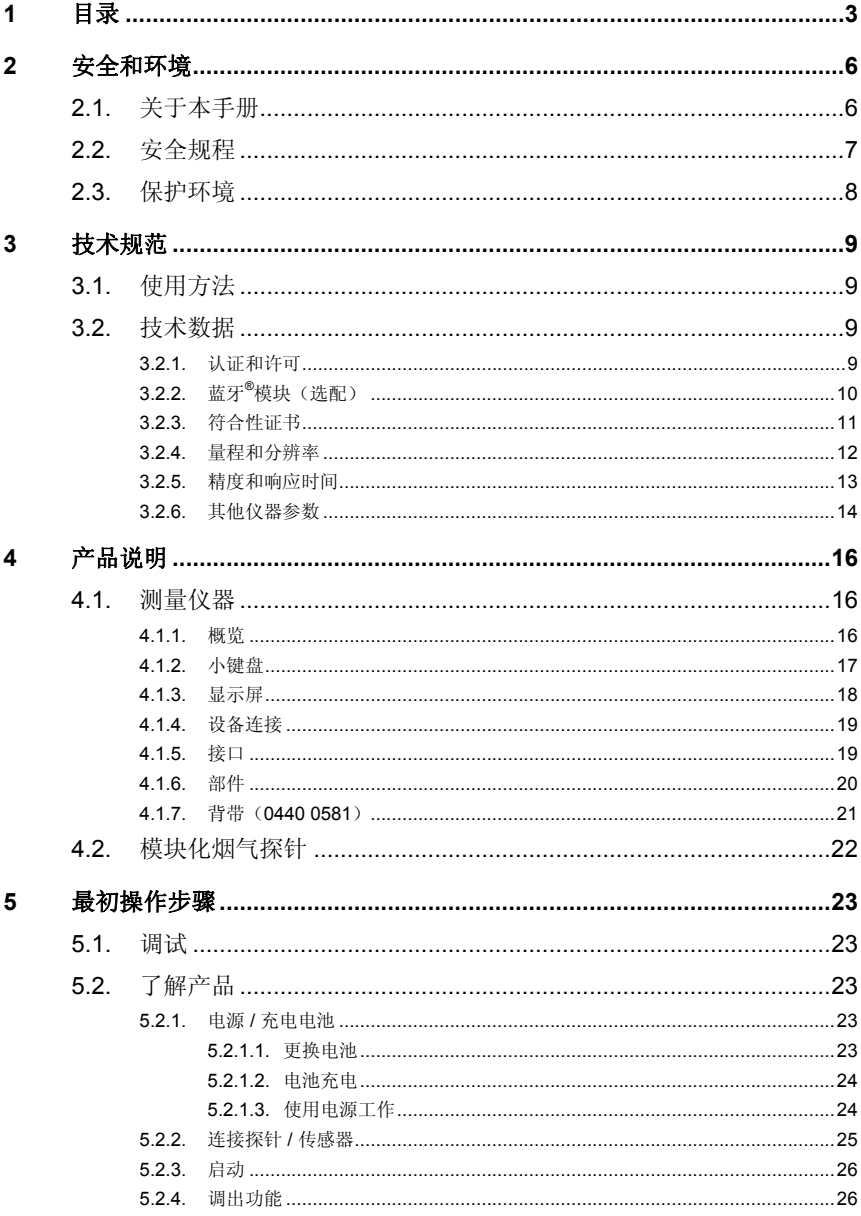

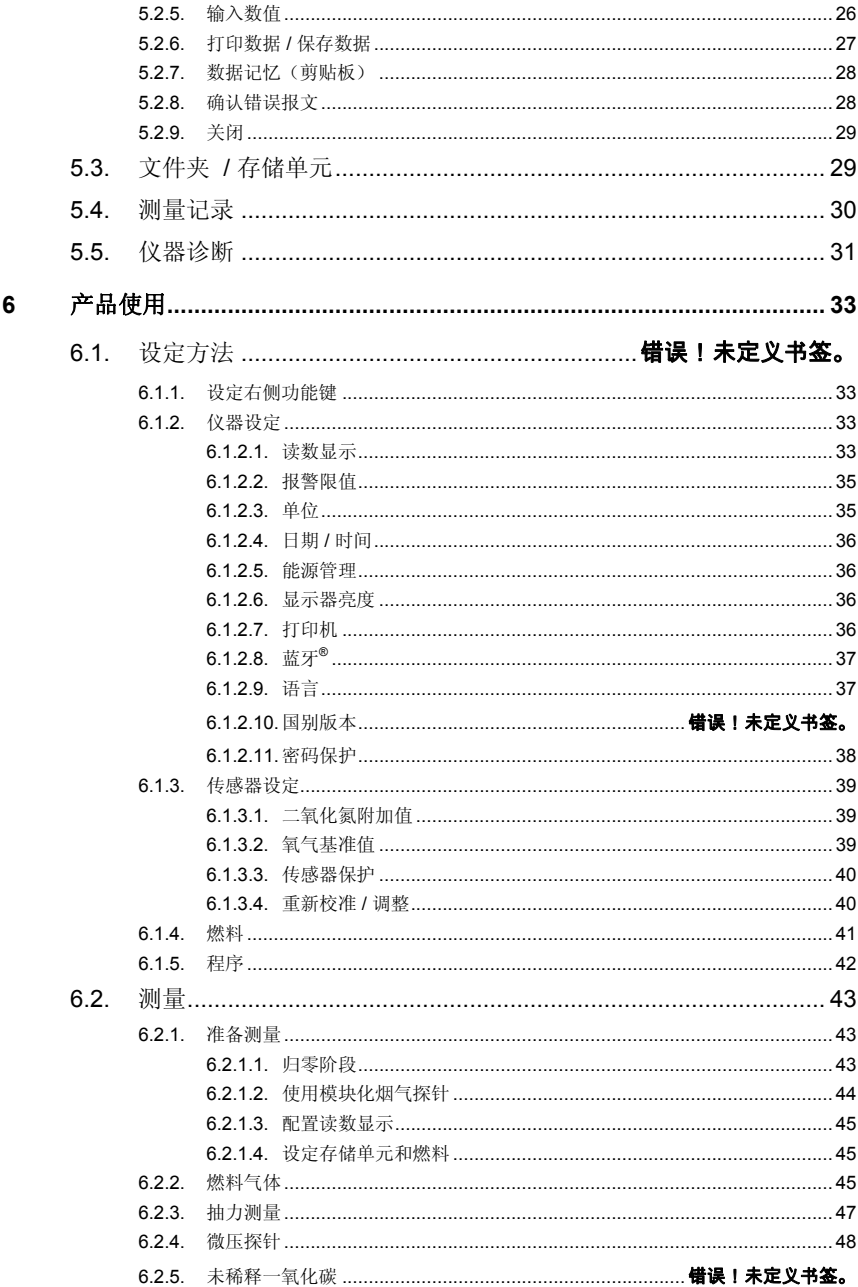

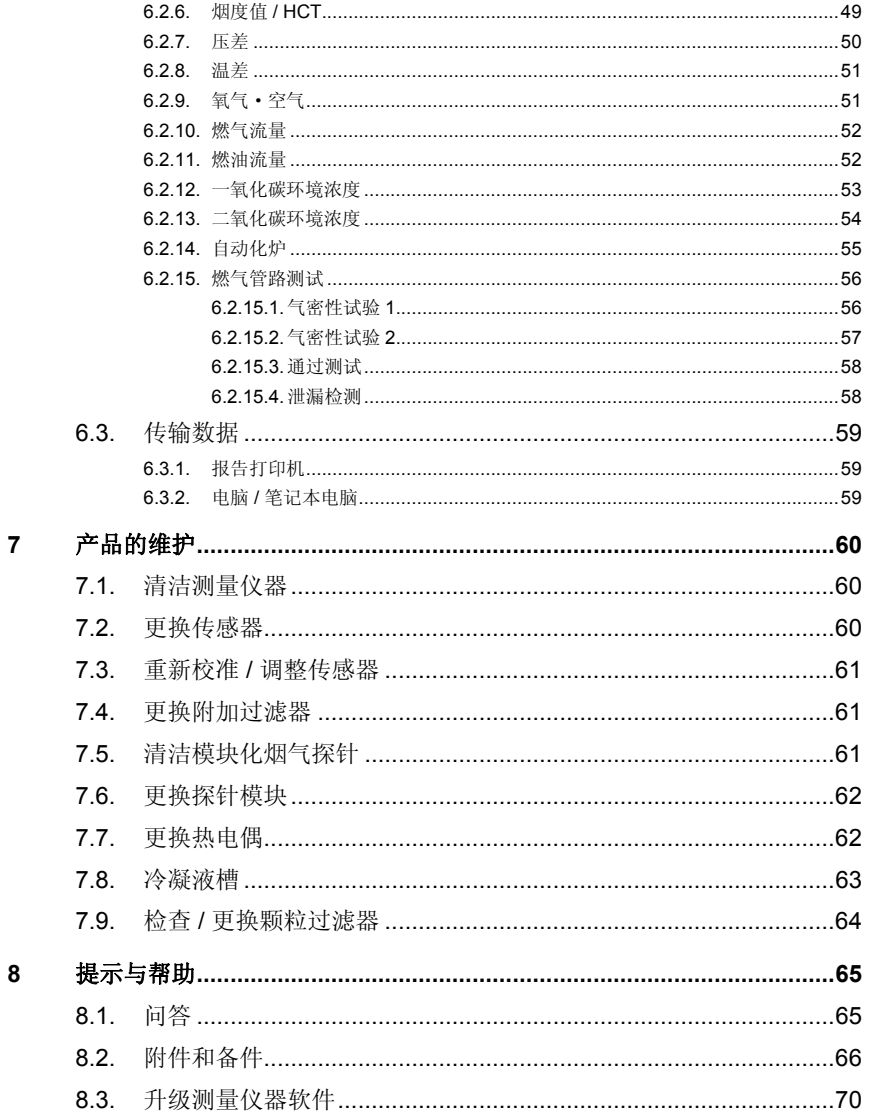

#### **2**  安全和环境

#### **2.1.**  关于本手册

本手册阐述了仪器产品 testo 330-1 LL 和 testo 330-2 LL 及仪器使用 设定(国家版本|英国版本**)**。

#### 使用注意

- > 在使用本仪器之前,务请先仔细地通读一遍本手册,熟悉一下产 品。应特别注意安全规程和警告事项,以避免发生人身伤害事故 和仪器产品的损坏。
- > 应将本手册随手携带,这样,需要时便可以随时查考。
- > 请将本手册移交给本产品的后继用户。

#### 符号和书写规则

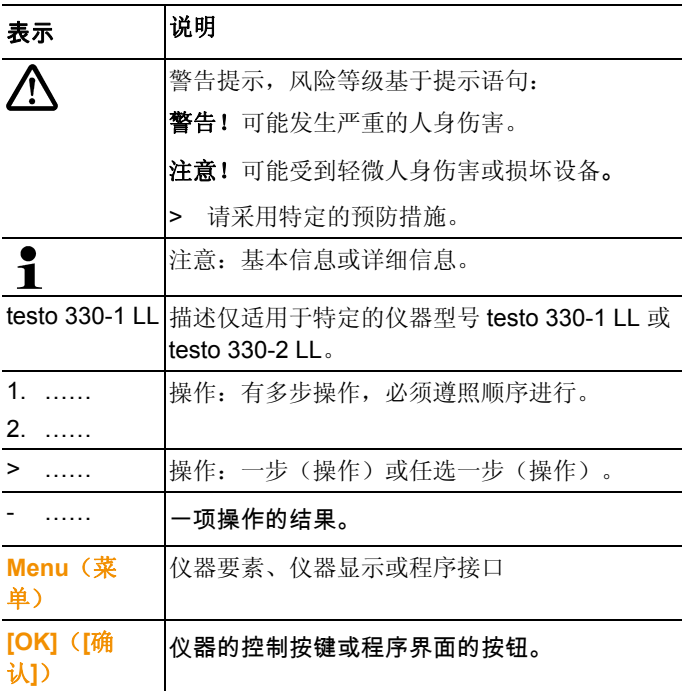

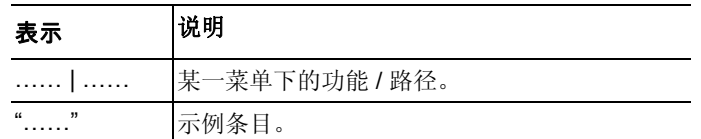

#### **2.2.**  安全规程

- > 只能按照本仪器产品的预定用途和技术资料中规定的参数操作仪 器。切勿使用任何蛮力。
- > 假如仪器外壳、电源装置或电源线有受损迹象,切勿操作仪器。
- > 切勿接触测量没有绝缘的带电部件。
- > 切勿将本仪器产品与化学溶剂存放在一起。切勿使用任何干燥 剂。
- > 只能按照本手册所述步骤维护和修理本仪器。应当精确地遵照所 述步骤进行。只能使用来自德图公司的原配零部件。
- > 进一步的维修工作或附加工作 只能由获得专门授权的人员进行。 否则,对于测量仪器的功能是否正确以及合格证是否有效,德图 公司一概拒绝承担责任。
- > 只能在封闭的干燥房间内使用本仪器, 避免雨淋和受潮。。
- > 对探针/传感器规定的温度只与传感器的量程有关。切勿将手柄和 电源线暴露于 70°C 以上的温度下,除非明确它们允许承受较 高的温度。
- > 待测对象或测量环境也可能存在风险。在实施测量时,务必注意 遵守你方地区有效的安全规程。。

#### 对于具备蓝牙**®** 功能(选配)的产品

未经负责批准机构的明确许可而擅自改动或修改产品可能会导致型 式鉴定证书的收回。

使用具有同样 ISM 频段的设备,例如无线网络设备、微波炉、 ZigBee 等可能干扰数据传输。

此外, 在飞机和医院中禁止使用无线通信连接。出于这一原因, 在 进入上述地点之前必须确保遵守以下要点:

- > 关闭装置:
- > 切断装置的外接电源(供电电缆、外置式充电电池、……)。

#### **2.3.**  保护环境

- > 按照生效的法规规定处置坏了的可充电电池/废电池。。
- > 在仪器有效寿命结束时,将仪器送至单独的电器和电子设备收集 处(遵守当地法规规定)或将仪器送回德图公司处置。

#### **3**  技术规范

#### **3.1.**  使用方法

testo 330 是一种用于窑炉系统专业烟气分析的手持式测量仪器:

- 小型窑炉(以燃油、燃气、木材和煤为燃料);
- 低温锅炉和冷凝锅炉;
- 燃气热水器。

这些系统可以使用 testo 330 进行调节, 并检查是否符合适用限值。 使用 testo 330, 还可以执行以下任务:

- 调节窑炉系统中的氧气、一氧化碳和二氧化碳、一氧化氮和氮氧 化物值, 以确保实现最佳运行状态。
- 测量抽力。
- 测量和调节燃气热水器中的燃气气流压力。
- 测量加热系统中的流量和回流温度,并且对其进行优化。
- 一氧化碳和二氧化碳环境浓度测量。
- 检测 CH4 (甲烷)和 C3H8 (丙烷)。 testo 330 不得用作以下用途:
- 作为安全(报警)仪器。

蓝牙®选项只可在机型获得批准的国家内使用。

# **3.2.**  技术数据

### **3.2.1.** 认证和许可

正如在符合性证书中所声明的那样,本产品符合欧盟 2004/108/EC 指令。

## **3.2.2.** 蓝牙**®**模块(选配)

- 蓝牙<sup>®</sup>型号:BlueGiga WT12
- 蓝牙®产品说明: WT12
- 蓝牙<sup>®</sup>标识:B011198
- 蓝牙®公司代码: 10274

# **83 Bluetooth**<sup>®</sup>

#### 证书

比利时(BE)、保加利亚(BG)、丹麦(DK)、德国(DE)、爱 沙尼亚(EE)、芬兰(FI)、法国(FR)、希腊(GR)、爱尔兰 (IE)、意大利(IT)、拉脱维亚(LV)、立陶宛(LT)、卢森堡 (LU)、马耳他(MT)、荷兰(NL)、奥地利(AT)、波兰 (PL)、葡萄牙(PT)、罗马尼亚(RO)、瑞典(SE)、斯洛伐 克(SK)、斯洛文尼亚(SI)、西班牙(ES)、捷克共和国 (CZ)、匈牙利(HU)、英国(GB)、塞浦路斯共和国(CY)。

冰岛、列支敦士登、挪威和瑞士。

土耳其、萨尔瓦多、厄瓜多尔。

#### 来自 **FCC**(美国联邦通信委员会)的信息

这一设备符合 FCC 准则中的第 15 部分。调试遵守以下两个条件: (1)这一装置不得产生任何具有危险性的干扰,且(2)这一装置 必须能接收干扰,即使干扰对装置的运行有着不好的作用。

改动

FCC 要求,必须告知使用者,未经德图公司明确批准而对装置进行 任何改动和更改,则用户使用这一装置的权利即告失效。

# **3.2.3.** 符合性证书

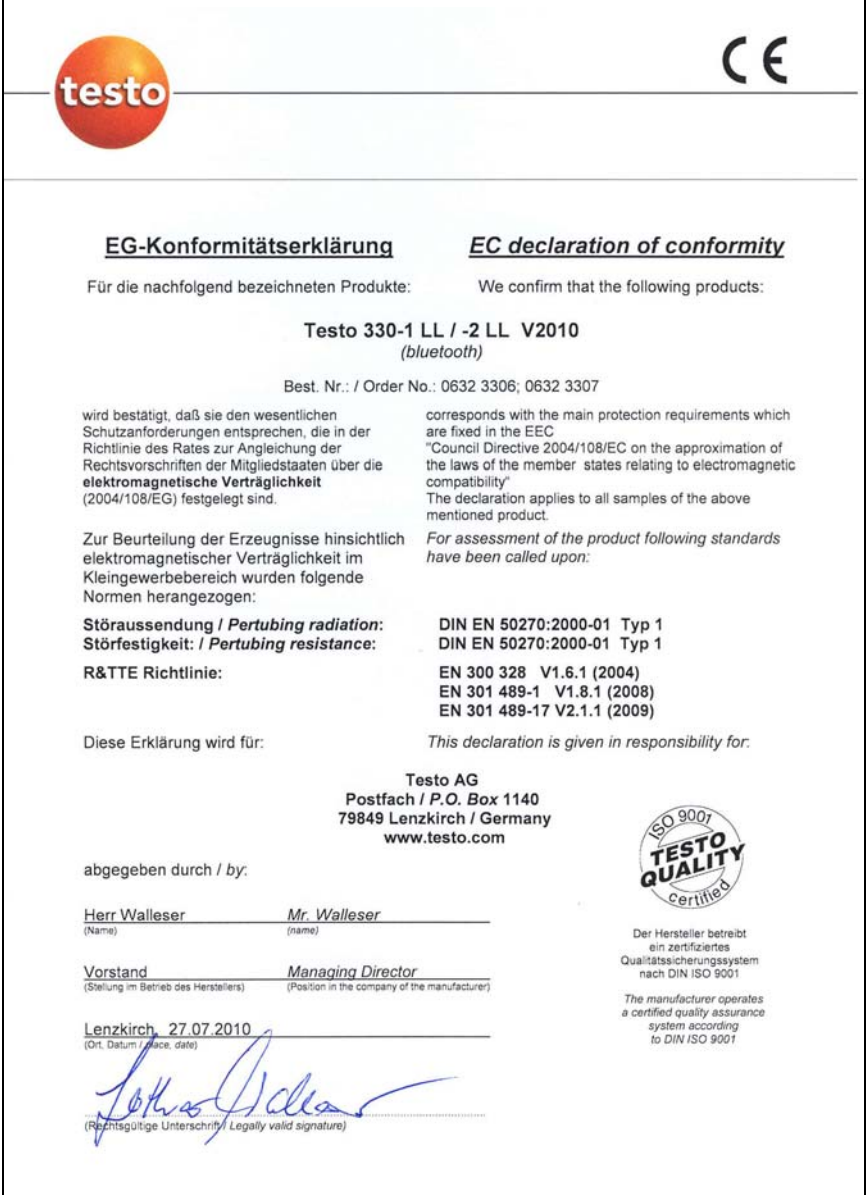

# **3.2.4.** 量程和分辨率

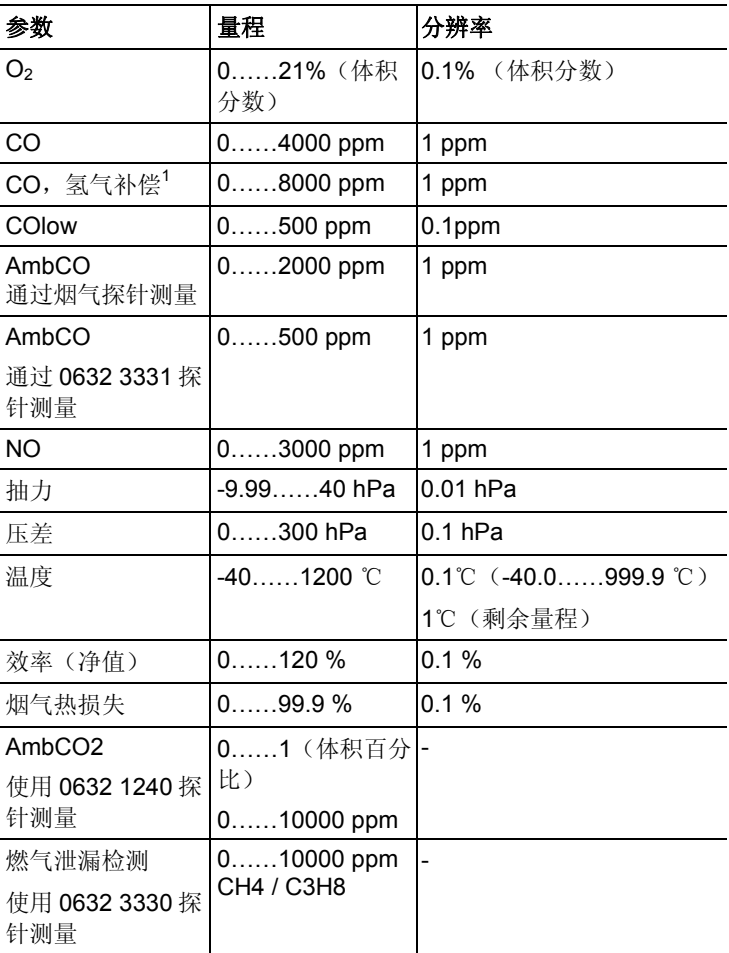

l

<sup>&</sup>lt;sup>1</sup> 超过传感器保护法制:分辨度达到 500 ppm(最高达 30000 ppm)。

## **3.2.5.** 精度和响应时间

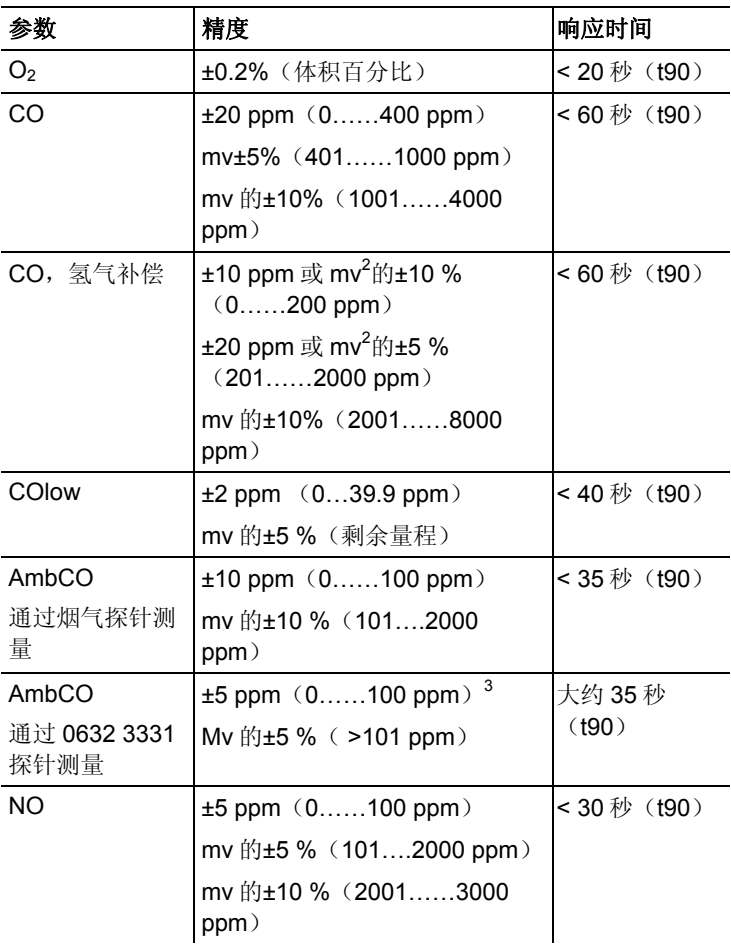

2 更高数值有效。

l

3 在 10 到 30 °C 之间,此量程范围之外,数值额外增加 mv 的±0.2 % / °C。

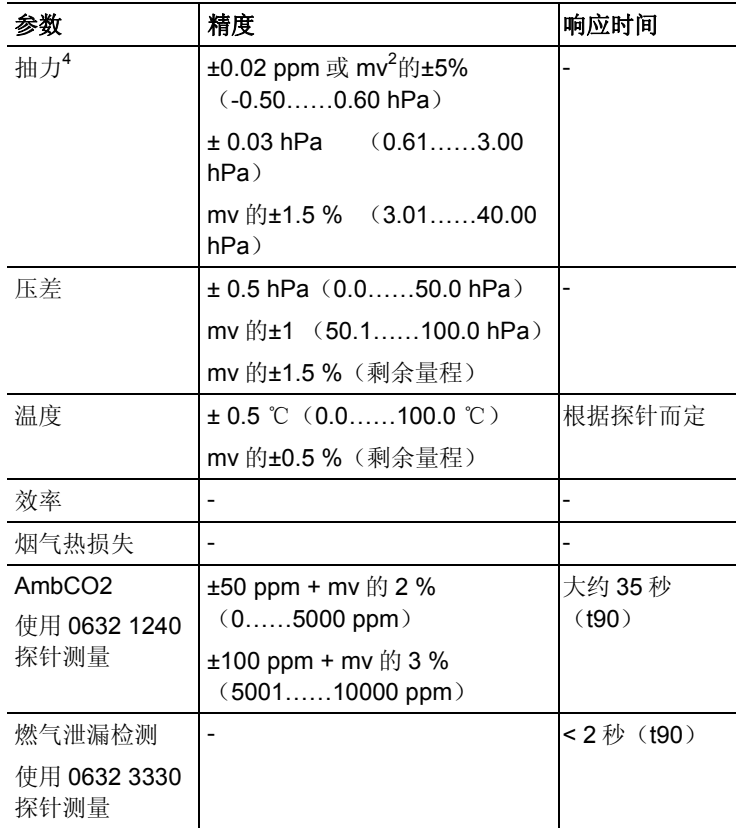

# **3.2.6.** 其他仪器参数

### 烟气分析仪

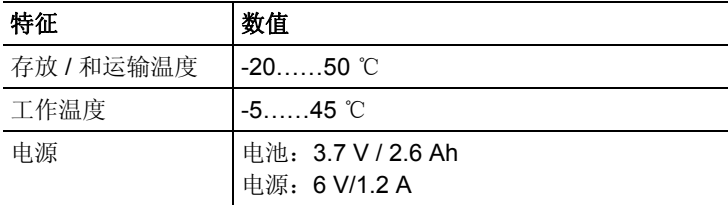

l

<sup>4</sup> 当选配精密抽力测量功能时:量程为 0……100,0Pa,分辨率为 0.1Pa。

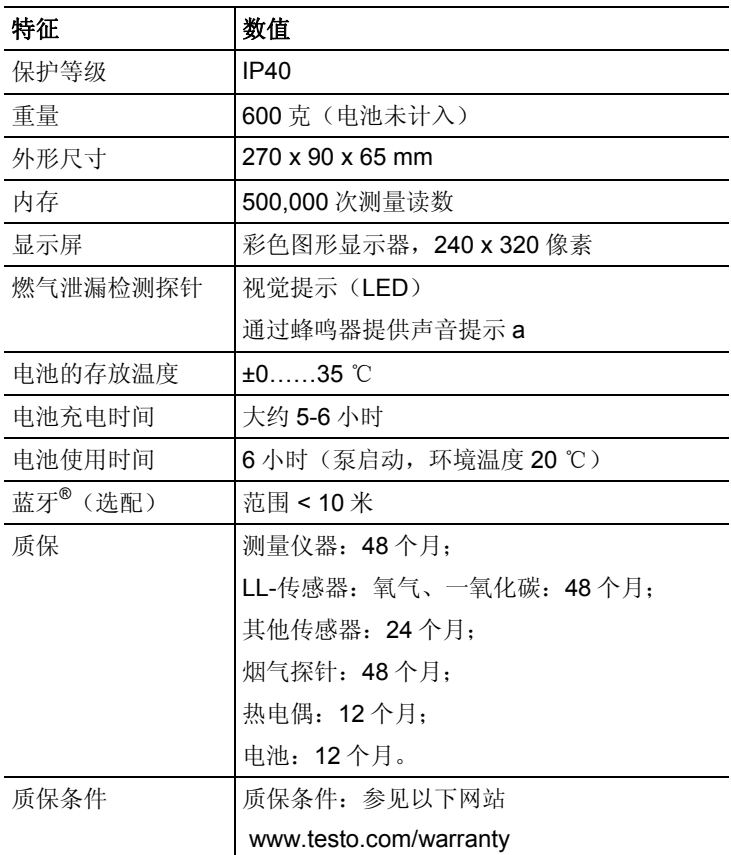

 产品说明

# **4.1.** 测量仪器

**4.1.1.** 概览

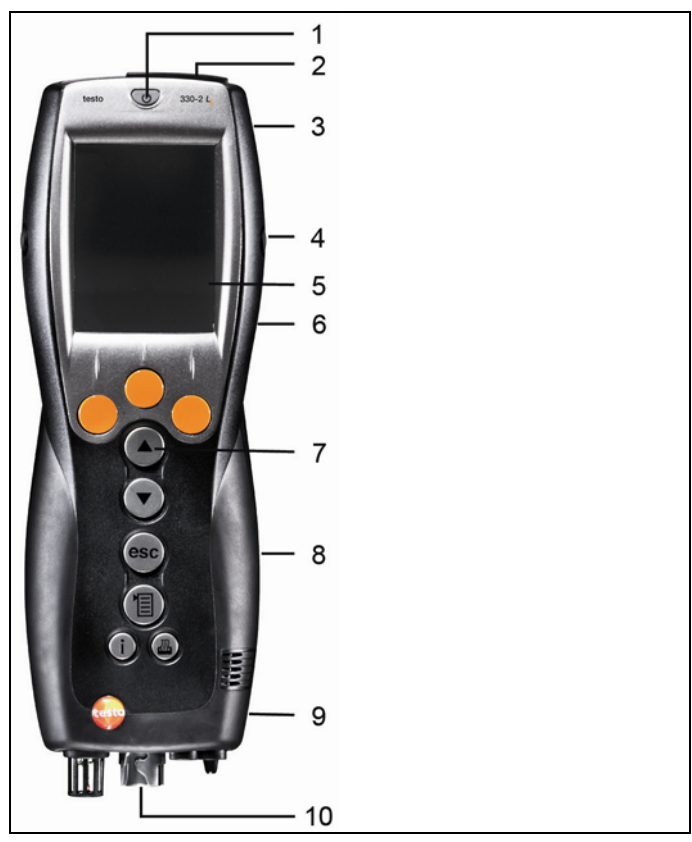

- 开关
- 接口:USB、PS2、红外端口

## 注意

#### 有受到红外线束伤害的风险!

- > 不得将红外线束直接对准人眼照射!
- 3 冷凝水收集器(位于背部)
- 4 用于固定背带的固定孔(左侧和右侧)
- 5 显示器
- 6 磁性固定架(位于背部)

#### ▲ 注意 由于存在严重磁性,可能损伤其他设备!

- **>** 与可能被磁性损坏的产品(例如显示器、电脑、起搏器、信用卡 等)保持安全距离。
- 7 键盘
- 8 维修盖板(位于背部)
- 9 气体出口

10 接口:烟气探针、传感器、压力探针、电源

## **4.1.2.** 小键盘

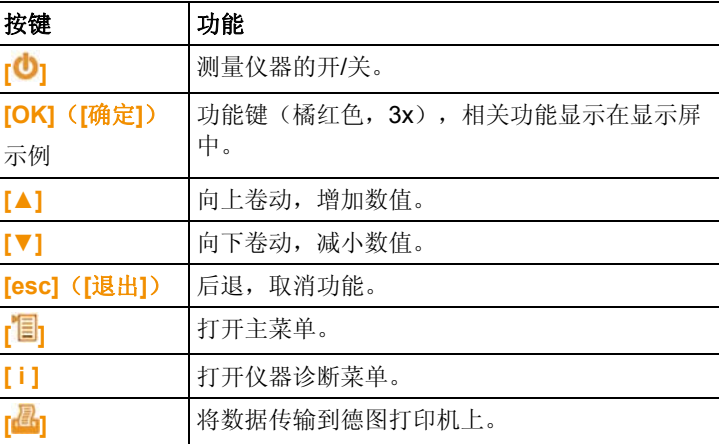

## **4.1.3.** 显示屏

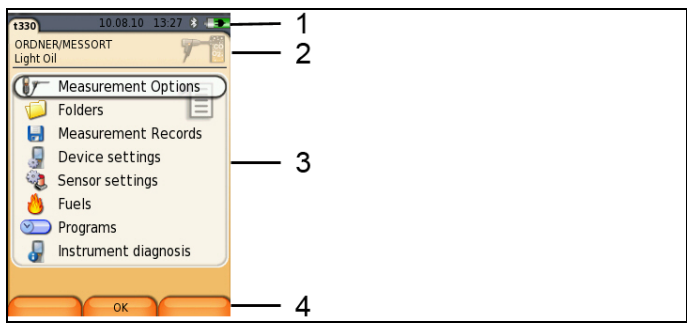

- 1 状态栏(深灰色背景):
	- 警告标识 <br />  $\Delta$  (仅当出现设备错误时出现, 在仪器诊断菜单 中显示错误),否则显示:仪器名称。
	- 标识 (只在数据被存储在临时内存中时出现)。
	- 显示日期和时间。
	- 显示蓝牙® 状态,电源和电池的剩余电量:

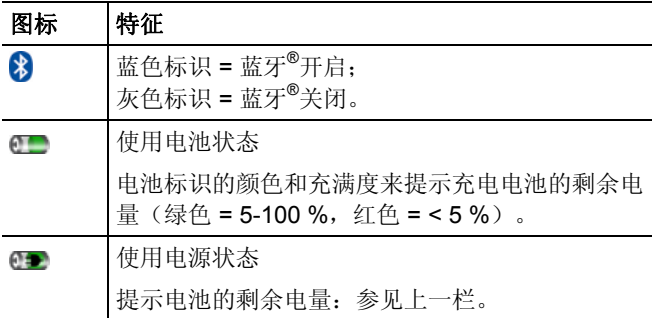

- 2 注册登记标签信息栏区域:显示所选择的文件夹 / 测量位置,所 选择的燃料,所选择的测量类型。
- 3 功能选择区域(被选择功能以白色背景显示,无法选择的功能以 灰色字符标注),或显示测量数值。
- 4 功能键的功能显示。

## **4.1.4.** 设备连接

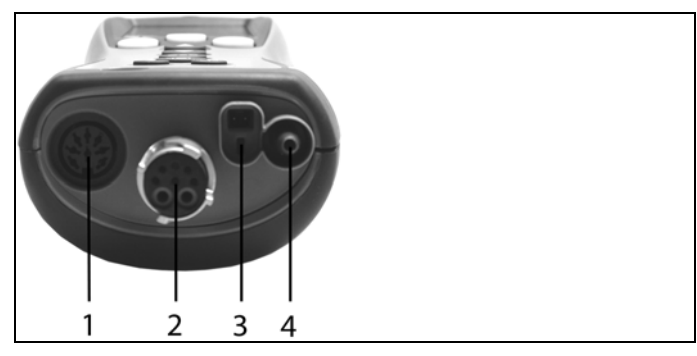

- 1 探针插孔;
- 2 燃气传感器插孔;
- 3 电源插座;
- 4 压力插座。

## **4.1.5.** 接口

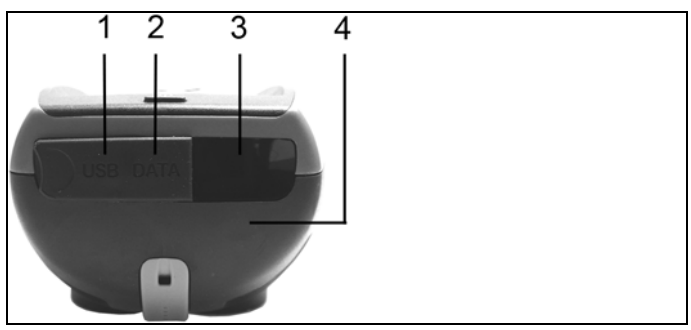

- 1 USB 接口;
- 2 PS2 接口;
- 3 红外接口(IrDA);
- 4 蓝牙接口(选配)。

**4.1.6.** 部件

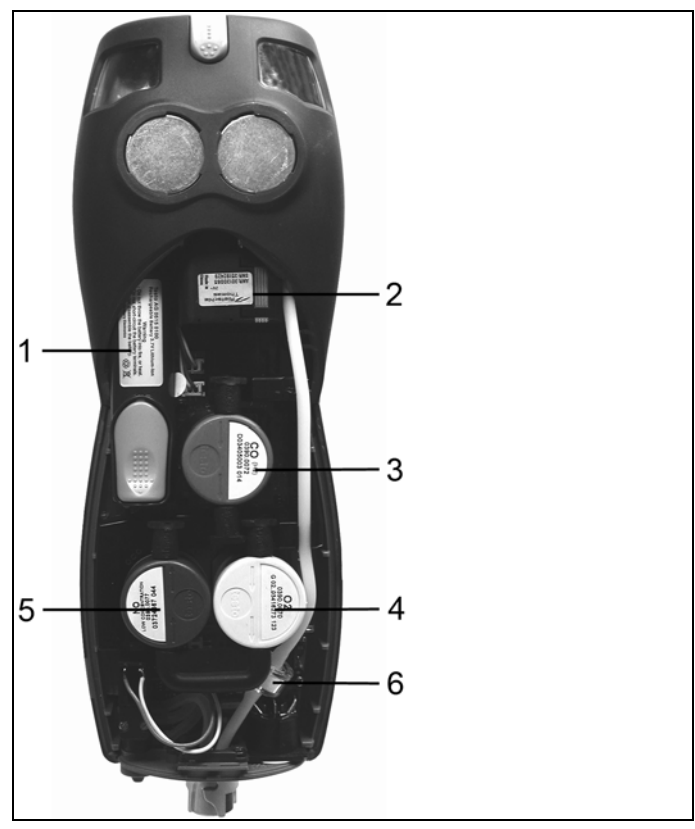

- 充电电池;
- 测量气体泵;
- 一氧化碳传感器或 COlow 传感器插槽;
- 氧气传感器插槽;
- 一氧化氮传感器插槽;
- 附加过滤器。

## **4.1.7.** 背带(**0440 0581**)

要固定背带:

> 从外壳的两侧拆下密封帽。

#### 将密封帽固定在维修盖板的内侧:

- 1. 将测量仪器面朝下放置。
- 2. 使用食指和拇指,将维修盖板沿标记(箭头)处向上拿起,并轻 轻按下,以松开锁紧装置。
- 3. 将盖板折起,然后拆下。

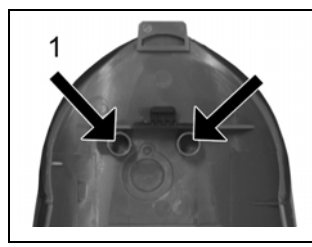

4. 将密封帽固定在维修盖板内侧的两个固定架上(1)。

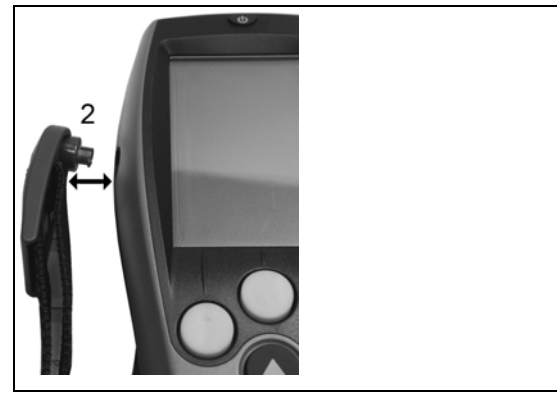

5. 盖上维修盖板,并固定到位。

> 将背带夹固定在装置两侧的固定孔中。注意提示槽,背带必须朝  $"F"(2)$ .

**4.2.** 模块化烟气探针

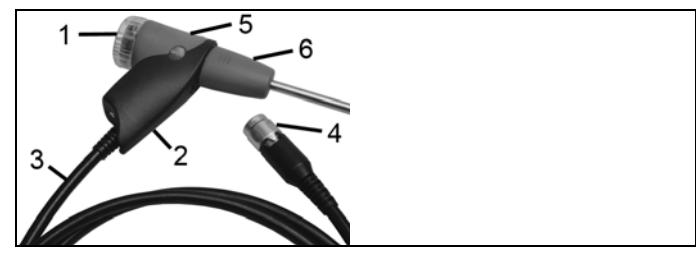

- 可拆卸过滤仓,配有窗口和颗粒过滤器;
- 探针手柄;
- 连接电缆;
- 连接测量仪器的接口插头;
- 探针模块锁紧/解锁装置;
- 探针模块。

#### **5**  最初操作步骤

#### **5.1.**  调试

供货时,测量仪器的充电电池已经安装在内。

> 存使用测量仪器之前, 应将电池完全充满, 参见第 24 页上的 《电池充电》部分。

#### **5.2.**  了解产品

## **5.2.1.** 电源 **/** 充电电池

若电源已连接,则测量仪器自动从电源获取电力。

### **5.2.1.1.** 更换电池

✓ 正在测量中的仪器不得通过电源线连接到电源上。必须关闭仪 器。

在 5 分钟内完成充电电池的更换工作,以便装置设定(例如日期/时 间)不会丢失。

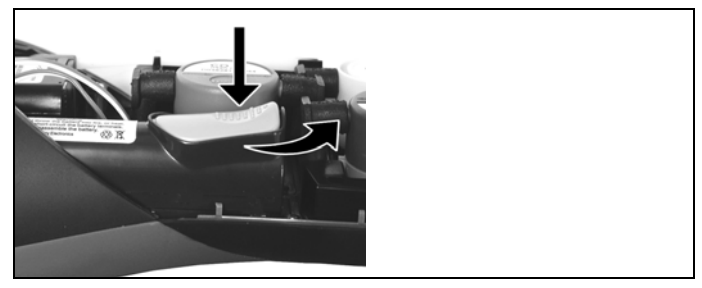

- 1. 将测量仪器面朝下放置。
- 2. 拆下维修盖板:使用食指和拇指,在标记(箭头)处拿住维修盖 板,,并轻轻按下,折起,然后将其拆下。
- 3. 打开电池锁紧装置:按下灰色按键,并沿着箭头方向推。
- 4. 取出电池,并插入新的充电电池。只能使用德图的 0515 0107 充 电电池!
- 5. 关闭电池锁紧装置:按下灰色按键,并沿着箭头反方向推,直至 电池就位。
- 6. 盖上维修盖板,并固定到位。

### **5.2.1.2.** 电池充电

充电电池只能在环境温度介于±0……+35 ℃的条件下充电。若电池 已经完全放电,则室温下的充电时间为大约 5-6 小时。

#### 在测量仪器中充电

- 1. 将电源插头与测量仪器的电源插座相连。
- 2. 将电源的插头插入供电插座中。
- 充电过程开始。显示屏上会显示充电情况。当电池完全充满,充 电过程即自动停止。

#### 在充电站中充电(**0554 1087**)

> 请参阅充电站中所附文件。

#### 电池的保养

- > 不要将充电电池的电量完全耗尽。
- > 充电电池应只在冲过电的情况下保存,并且在较低温度下存放, 但是温度不低于 0 ℃(最佳储存条件:充电电量 50-80 %,环境 温度 10-20 ℃,使用之前应完全重新充电)。
- > 若停用时间较长,则应每 3 个月对电池进行一次放电和充电。点 滴式充电的时间不得超过 2 天。

#### **5.2.1.3.** 使用电源工作

- 1. 将电源插头与测量仪器的电源插座相连。
- 2. 将电源的插头插入供电插座中。
- 测量仪器以电源供电。
- 若测量仪器关闭,且以插入充电电池,则会自动开始充电过程。 开启测量仪器会终止电池充电过程,并且测量仪器随后以电源提 供电力。

# **5.2.2.** 连接探针 **/** 传感器

传感器插槽中的传感器检测功能在激活过程中发生。

✓ 所需使用的传感器必须在测量仪器开启之前连接到仪器上,否则 必须关闭仪器,并在更换传感器后再次打开,以便测量仪器可以 读入正确的数据。

烟气插槽中的探针/传感器检测功能连续工作。因此,可以在仪器处 于开启状态的情况下更换探针/传感器。

连接烟气探针 **/** 燃气压力适配器 **/** 温度适配器

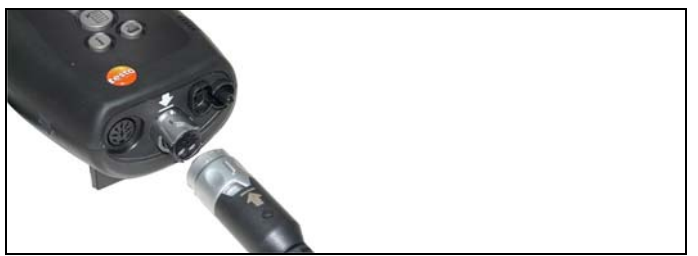

> 将插头插入烟气插槽中,并轻轻将其逆时针旋转,从而锁定(卡 口式锁)。

 $\mathbf{i}$ 测量仪器与烟气探针之间的加长导线(0554 1201)的数量 不得超过一根。

### 连接其他传感器

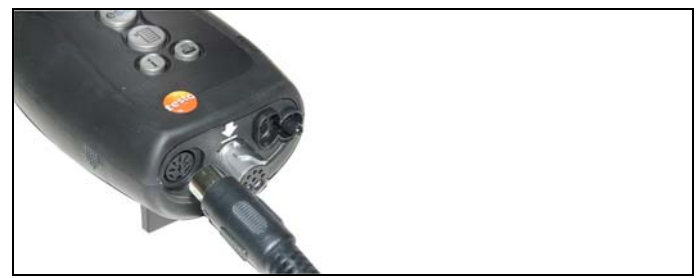

¾ 将插头插入传感器插槽中。

### **5.2.3.** 启动

- > 按下 $\mathsf{D}$ 按钮。
- 显示启动画面(持续时间:大约 5 秒钟)。
- 若供电停止较长时间:则会显示日期 / 时间菜单。
- 压力传感器归零。
- 若存在设备故障:则显示**故障诊断**内容。
- 显示测量菜单。

### **5.2.4.** 调出功能

- 1. 选择功能:**[▲]**、**[▼]**。
- 所选中的功能带框显示。
- 2. 确认选择:**[OK]**。
- 开启所选中的功能。

### **5.2.5.** 输入数值

某些功能需要输入数值(数字、单位、字符)。根据所选择的功能 的不同,通过列表区域或者输入编辑器输入数值。

#### 列表区域

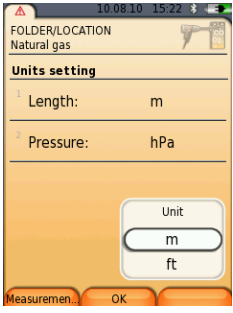

- 1. 选择需要变更的数值(数字、单位):**[▲]**、**[▼]**、**[**◄**]**、**[**►**]** (取决于所选择的功能)。
- 2. 按下**[Edit]**(**[**编辑**]**)按键。.
- 3. 设定数值:**[▲]**、**[▼]**、**[**◄**]**、**[**►**]**(取决于所选择的功能)。
- 4. 确认输入数值:**[OK]**([确认])。
- 5. 如有需要,重复第 1 步到第 4 步的过程。
- 6. 保存输入数值:**[Finished]**([结束])。

#### 输入编辑器

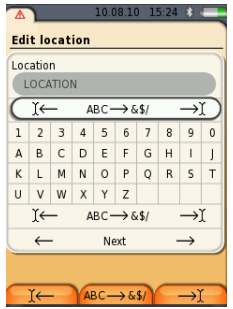

- 1. 选择需要变更的数值(字符):**[▲]**、**[▼]**、 **[**◄**]**、**[**►**]**。
- 2. 接受数值:**[OK]**([确认])。

选项:

- > 在大写字符 / 小写字符之间切换: 选择 Ι← **ABC**→**&\$/** →Ι :**[▲]**、**[▼]** <sup>→</sup> **[ABC**→**&\$/]**。
- > 将光标放在文档中: 选择 Ι← **ABC**→**&\$/** →Ι :**[▲]**、**[▼]** → **[**Ι←**]**<sup>或</sup> **[**→Ι**]**。
- > 删除光标前或光标后的字符: 选择← **next**(下一步)→ :**[▲]**、**[▼]** → **[**←**]**<sup>或</sup> **[**→**]**。。
- 3. 如有需要,重复第 1 步到第步 2 的过程。
- 4. 保存输入:选择 ← **next**(下一步)→ :**[▲]**、**[▼]** <sup>→</sup> **[Next]**(**[**下一步**]**)。

### **5.2.6.** 打印数据 **/** 保存数据

数据通过功能键**[ ]**或菜单选项打印出来。通过左侧功能键,可以访 问菜单选项,很多不同的菜单中也可以访问菜单选项。

右侧功能键被分配功能保存或打印,参见第 33 页上的《右侧功能键 的功能分配》。

只有在经过分配的测量视图中有显示区域的测量值,才会被保存 / 打 印出来。

 $\overline{\bullet}$ 测量数据可以在保存过程的同时进行打印,而测量过程可保 Ť 持运行。

为了能通过红外接口或蓝牙接口传输数据到报告打印机,必须激活 需要使用的打印机,参见第 37 页上的《激活打印机》。

## **5.2.7.** 数据记忆(剪贴板)

在剪贴板的帮助下,来自各种测量类型的测量结果可以组成一份通 用记录,这份记录可以打印出来并保存(参见上文)。数据通过菜 单选项和命令剪贴板,被保存到剪贴板上。

若剪贴板上有数据,则状态栏会显示标识

若剪贴板上有数据,且命令打印或保存被触发,则剪贴板上的所有 数据都将被打印出来或保存。

每种测量类型(例如<mark>烟气或抽力</mark>)只能记录一组测量数据。重复保 存一种测量类型的测试数据将导致覆盖之前存储的数据。当变更测 量地点或燃料时,剪贴板清空。

### **5.2.8.** 确认错误讯息

若出现错误,显示屏上会显示一条错误讯息。

> 确认一条错误讯息:**[OK]**(**[**确认**]**)。

已发生而未解决的错误会在标题栏中以警告标识( $\Delta$ )提示。

到现在为止仍未解决的错误讯息可以在菜单<mark>错误诊断</mark>中显示。请参 见第31页上的《仪器诊断》。

## **5.2.9.** 关闭

关闭烟气分析仪时,未经保存的测量数据即告丢失。

> 按下 **[ ]** 。

 $\overline{\mathbf{i}}$ 

- 很有可能发生的情况:泵启动,冲洗传感器,直至达到关闭阀值 (氧气 > 20%, 其他测量参数 < 50 ppm)。最长冲洗时间段位 3 分钟。
- 测量仪器关闭。

# **5.3.** 文件夹 **/** 存储单元

所有测量读数均可保存在当前激活的存储单元下。测量仪器关闭 时,尚未保存的读数即告丢失。

文件夹和存储单元可以生成、编辑、复制和激活。文件夹和存储单 元(包括协议)也可以被删除。

调用某项功能:

> **[ ]** → **Folder/Locations**(文件夹 **/** 地点) → **[OK]**(**[**确 认**]**)。

#### 配合显示:

> 在概览(显示每个文件夹的存储单元的数量)和详细视图(显示 每个文件夹的所有存储单元)之间切换:**[Overview]**(**[**概览**]**) 或**[Details]**(**[**详细**]**)。

#### 激活一个存储单元:

- > 选择存储单元 → **[OK]** (**[**确认**]**)。
- 该存储单元激活, 打开菜单测量。

#### 生成一个新存储单元:

存储单元总是生成在文件夹中。

- 1. 选择需要生成存储单元的文件夹。
- 2. **[Options]**(**[**选项**]**) → **New/Location**(新建**/**地点) → **[OK]**  (**[**确认**]**)。
- 3. 输入数值或进行设定。
- 4. 最终完成输入:**[Finished]**([结束])。

#### 其他存储单元选项:

- > **[Options]**(**[**选项**]**) → **Edit Location**(编辑地点):对一个已 经存在的存储单元进行修改。
- > **[Options]**(**[**选项**]**) → **Copy Location**(复制地点):在同一 个文件夹中复制一个已经存在的存储单元。
- > **[Options]**(**[**选项**]**) → **Delete Location**(删除地点):删除一 个已经存在的存储单元。

#### 生成一个新文件夹:

- 1. **[Options]**(**[**选项**]**) → **New Folder**(新建文件夹)→ **[OK]** (**[**确认**]**)。
- 2. 输入数值或进行设定。
- 3. 最终完成输入:**[Finished]**([结束])。

#### 其他文件夹选项:

- 编辑文件夹:对一个已经存在的文件夹进行修改。
- 复制文件夹:复制一个已经存在的文件夹。
- 删除文件夹:删除一个已经存在的文件夹,包括文件夹中生成的 存储单元。
- 删除所有文件夹:删除所有已经存在的文件夹,包括文件夹中生 成的所有存储单元。

## **5.4.** 测量记录

调用功能:

> **[ ]** → **Measurement Records**(测量记录) → **[OK]**(**[**确 认**]**)。

#### 配合显示:

> 在概览(显示每个文件夹的存储单元的数量)和详细视图(显示 每个文件夹 的所有存储单元)之间切换:**[Overview]**(**[**概览**]**) 或**[Details]**(**[**详细**]**)。

#### 显示记录:

- 1. 从详细视图中选择想要的记录。
- 2. **[Data]**(**[**数据**]**)。

#### 选项:

- > **[Options]**(**[**选项**]**) → **Show Graphic**(显示图形):以图形 形式,显示所保存下来的记录数据。
- > **[Options]**(**[**选项**]**) → **Print Data**(打印数据):将所选择的 记录数据传输到记录打印机。
- > **[Options]**(**[**选项**]**) → **Delete Record**(删除记录):删除所 选择的记录。
- > **[Options]**(**[**选项**]**) → **Number of Lines**(行数):改变每页 显示页面中显示的测量数据的数量。
- > **[Options]**(**[**选项**]**) → **Delete all Records**(删除所有记录): 参数一个场所下的所有已保存记录。

# **5.5.** 仪器诊断

显示重要的而操作数值和仪器数据。可以进行气路检查(testo 330- 2 LL)。可以显示传感器的状态和任何尚未解决的仪器错误。 调用功能:

> **[ ]** → **Instrument Diagnosis**(仪器诊断) → **[OK]** (**[**确 认**]**)。

或

> **[ i ]**。

#### 进行气路检查(**testo 330-2 LL**)

- 1. **Gas Path Check**(气路检查) → **[OK]** (**[**确认**]**)。
- 2. 将黑色密封帽放在烟气探针的顶端。
- 显示泵流量。若体积流率低于 0.02 升/分钟,则气路不存在泄漏 情况。
- 3. 检查结束:**[OK]** (**[**确认**]**)。

#### 查看仪器错误:

- > **Error Diagnosis**(错误诊断) → **[OK]** (**[**确认**]**)。
- 显示尚未解决的错误。
	- > 显示下一个 / 上一个错误:**[▲]**、**[▼]**。

#### 显示传感器诊断:

- 1. > **Sensor Diagnosis**(传感器诊断) → **[OK]** (**[**确认**]**)。
- 2. 选择传感器:**[▲]**、**[▼]**。
- 传感器的状态以指示灯形式显示。

 $\overline{\mathbf{1}}$ 传感器可以恢复。因此,传感器状态指示可以从黄色变成绿 色,或者从红色变成黄色。

#### 显示仪器信息:

- > **Device Information**(设备信息) → **[OK]** (**[**确认**]**)。
- 显示信息。

#### **6**  产品使用

#### **6.1.**  设定方法

## **6.1.1.** 设定右侧功能键

可以从选项菜单为右侧功能键分配一项功能。通过左侧功能键,可 以访问菜单选项,很多不同的菜单中也可以访问菜单选项。这一项 只对当前打开的菜单/功能有效。

- √ 打开菜单 / 功能, 在其中按下左侧功能键, 显示选项菜单。
- 1. 按下**[Options]**(**[**选项**]**)。
- 2. 选择选项:**[▲]**、**[▼]**。

根据打开**选项**菜单的菜单 / 功能的不同, 可使用以下功能。

3. 将所选择的功能分配给右侧功能键。按下.

#### **6.1.2.**  仪器设定

 $\mathbf i$ 假定使用者已知晓《**最初的步骤**》章节(参见《**最初的步** 骤》,第 23 页)中的内容。

调用功能:

> **[ ]** → **Instrument Settings**(仪器设定)。

### **6.1.2.1.** 读数显示

可以设定参数 / 单位和显示表示法(每页显示页面所显示的读数的数 量)。

设定只对当前选择的测量类型有效,测量类型在信息栏中有图表显 示。

可选择的参数和单位(依据所选择的测量类型而可选的组合)的总 概览:

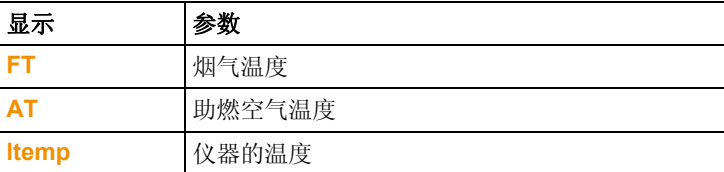

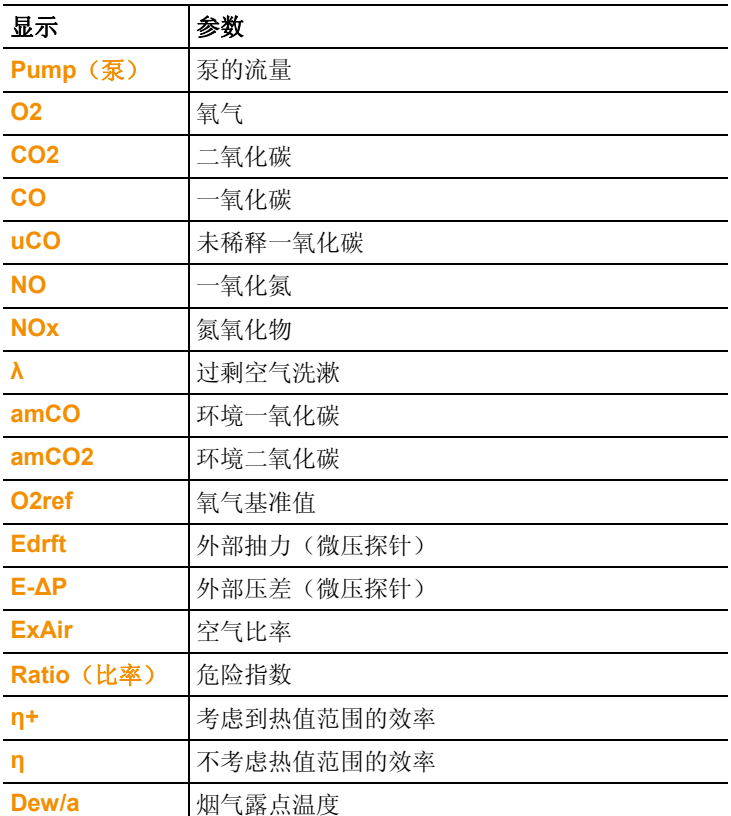

### 调用功能:

> **[ ]** → **Instrument Settings**(仪器设定) → **[OK]**(**[**确认**]**) → **Readings Display**(读数显示) → **[OK]**(**[**确认**]**)。

### 变更某一行中的参数 / 单位:

- 1. 选择某一行:**[▲]**、**[▼]** → **[Edit]**(**[**编辑**]**)。
- 2. 选择参数:**[▲]**、**[▼]** →**[OK]**(**[**确认**]**)。
- 3. 选择单位:**[▲]**、**[▼]** →**[OK]**(**[**确认**]**)。
- 4. 保存变更:**[OK]**(**[**确认**]**)。

#### 选项:

- > **[Options]**(**[**选项**]**) → **Number of Lines**(行数量):改变每 显示页可显示的测量数据的数量。
- > **[Options]**(**[**选项**]**) → **Insert Empty Lines**(插入空白行): 在所选择行的前面插入空白行。
- > **[Options]**(**[**选项**]**) → **Delete Line**(删除行):删除所选择的 行。
- > **[Options]**(**[**选项**]**) → **Factory Setting**(出厂设定):将读数 显示恢复到出厂设定。

### **6.1.2.2.** 报警限值

可以为几个显示参数设定报警限值。当达到报警限值时,会触发声 音报警信号。

调用功能:

> **[ ]** → **Instrument Settings**(仪器设定) → **[OK]**(**[**确认**]**)→ **Alarm Limits**(报警限值) → **[OK]**(**[**确认**]**)。

#### 开启 **/** 关闭报警信号,改变报警限值:

- 1. 选择功能或参数:**[▲]**、**[▼]** → **[Edit]**(**[**编辑**]**)。
- 2. 设定参数:**[▲]**、**[▼]**,并部分使用**[**◄**]**、**[**►**]**→ **[OK]** (**[**确认**]**)
- 3. 保存变更:**[Finished]**([结束])。

#### **6.1.2.3.** 单位

可以设定配置菜单中参数所用的单位。 调用功能:

> **[ ]** → **Instrument Settings**(仪器设定) → **[OK]**(**[**确认**]**) → **Units**(单位) → **[OK]** (**[**确认**]**)。

#### 可调整单位

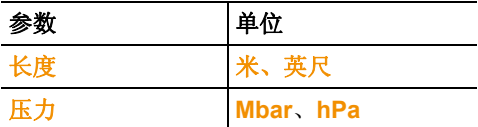

- 1. 选择行:**[▲]**、**[▼]**→ **[Edit]**(**[**编辑**]**)。
- 2. 选择需要更改的单位:**[▲]**、**[▼]** → **[OK]** (**[**确认**]**)。
- 3. 确认输入:**[Finished]**([结束])。

#### **6.1.2.4.** 日期 **/** 时间

可以设定日期、时间的模式和时间。

调用功能:

> **[ ]** → **Instrument Settings**(仪器设定) → **[OK]**(**[**确认**]**) → Date/Time (日期/时间) → **[OK]**(「确认1)。

#### 设定日期**/**时间:

- 1. 选择参数:**[**◄**]**、**[▲]**、**[▼]** → **[Edit]**(**[**编辑**]**)。
- 2. 设定参数:**[▲]**、**[▼]**,并部分使用**[**◄**]**、**[**►**]**→ **[OK]**(**[**确 认**]**)。
- 3. 保存变更:**[Save]**(**[**保存**]**)。

### **6.1.2.5.** 能源管理

可以设定,当仪器处于电池工作模式时,仪器自动关闭(自动关 机),并关闭显示器背光照明。

调用功能:

> **[ ]** → **Instrument Settings**(仪器设定) → **[OK]**(**[**确认**]**) → **Energy Management** (能源管理) → **[OK]** ([确认])。

#### 进行设定:

- 1. 选择功能或参数:**[▲]**、**[▼]** → **[Edit]** (**[**编辑**]**)。
- 2. 设定参数:**[▲]**、**[▼]**,并部分使用**[**◄**]**、**[**►**]**→ **[OK]**(**[**确 认**]**)。
- 3. 保存变更:**[Finished]**([结束])。

### **6.1.2.6.** 显示器亮度

可以显示显示器照明的亮度。

调用功能:

> **[ ]** → **Instrument Settings**(仪器设定) → **[OK]**(**[**确认**]**) → Display Brightness (显示器亮度) → [OK] (「确认])。

#### 进行设定:

> 设定参数:**[**◄**]**、**[**►**]**→ **[OK]** (**[**确认**]**)。

### **6.1.2.7.** 打印机

可以设定打印稿的页眉(第 1-3 行)和页脚。可以激活所要使用的打 印机。

调用功能:

> **[ ]** → **Instrument Settings**(仪器设定) → **[OK]**(**[**确认**]**) → Printer (打印机) → **[OK]** ([确认1)。

#### 激活打印机:

- $\bullet$ 只有当激活蓝牙®接口时,才能选择打印机 0554 0543, Ľ 参见第 37 页上的《蓝牙**®**》章节。
- 1. **Select Printer**(选择打印机) → **[OK]** (**[**确认**]**)。
- 2. 选择打印机:**[▲]**、**[▼]** → **[OK]** (**[**确认**]**)。
- 打印机激活, 打开菜单打印机。T

#### 设定打印文本:

- 1. **Print text**(打印文本) → **[OK]** (**[**确认**]**)。
- 2. 选择功能:**[▲]**、**[▼]** → **[Edit]** (**[**编辑**]**)。
- 3. 输入数值 → **[Next]**(**[**下一步**]**)。
- 4. 保存输入:**[Finished]**([结束])。

### **6.1.2.8.** 蓝牙**®**

只有配备了蓝牙功能的仪器才能使用这一菜单。可以开启 / 关闭蓝牙 模块。现在可以测试继电器。

调用功能:

```
> [ ] → Instrument Settings(仪器设定) → [OK]([确认])
→ Bluetooth(蓝牙) → [Edit] ([编辑])。
```
#### 进行设定:

> 设定参数 → **[OK]** (**[**确认**]**)。

#### **6.1.2.9.** 语言

可以设定菜单所用的语言。可供选择的语言种类取决于所激活的国 家版本,请参见第错误!未定义书签。页上的《国家版本》章节。 调用功能:

> **[ ]** → **Instrument Settings**(仪器设定) → **[OK]** (**[**确认**]**) → **Language**(语言) → **[OK]** (**[**确认**]**)。

#### 激活语言:

> 选择语言 → **[OK]** (**[**确认**]**)。

#### **6.1.2.10.** 国家版本

可以设定国家版本(可使用的测量参数,燃料 / 参数, 计算公式) 所 选择的国家版本会影响可以激活的菜单语言。

调用功能:

> **[ ]** → **Instrument Settings**(仪器设定) → **[OK]** (**[**确认**]**) → **Country Version**(国家版本) → **[OK]** (**[**确认**]**)。

这一行为可以通过密码进行保护。可以在菜单密码保护  $\blacksquare$ 中设定密码,参见第错误!未定义书签。页上的《密码 保护》章节。

可能出现的情况:

> 输入密码:**[Enter]**(**[**输入**]**) → 输入密码 → **[Next]**(**[**下一 步**]**) → **[OK]** (**[**确认**]**)。

#### 设定国别版本:

- 1. 选择国家版本:**[▲]**、**[▼]** → **[OK]** (**[**确认**]**)。
- 2. 确认设定要求:**Yes**(是) → **[OK]** (**[**确认**]**)。
- 系统重启。

#### **6.1.2.11.** 密码保护

密码保护只对带有以下标识的功能有效: □ 或 □ 密码保护可以激活 / 关闭, 密码可以更换。 要关闭密码保护功能,请将密码变更到 **0000**(出厂设定)。 调用功能:

> **[ ]** → **Instrument Settings**(仪器设定) → **[OK]** (**[**确认**]**) → **Password Protection**(密码保护) → **[OK]** (**[**确认**]**)。

可能出现的情况:

> 输入当前有效的密码: **[Enter]**(**[**输入**]**) → 输入密码 → **[Next]**(**[**下一步**]**) → **[OK]**  (**[**确认**]**)。

#### 变更密码:

- 1. **[Edit]** (**[**编辑**]**)。
- 2. 输入新的密码 → **[Next]**(**[**下一步**]**)。
- 3. **[Edit]** (**[**编辑**]**)。
- 4. 再次输入新的密码,以确认 → **[Next]**(**[**下一步**]**)。
- 5. 保存变更:**[Finished]**([结束])。

## **6.1.3.** 传感器设定

#### **6.1.3.1.** 二氧化氮附加值

可以设定二氧化氮附加值参数。

二氧化氮附加值的设定可以通过密码进行保护,参见第错误!未定 义书签。页上的《密码保护》章节。

调用功能:

> **[ ]** → **Sensor Settings**(传感器设定) → **NO2 Addition**(二 氧化氮附加值) → **[Edit]**(**[**编辑**]**)。

可能出现的情况:

> 输入密码:**[Enter]**(**[**输入**]**) → 输入密码 → **[Next]**(**[**下一 步**]**) → **[OK]**(**[**确认**]**)。

#### 设定二氧化氮附加值:

> 设定参数 → **[OK]**(**[**确认**]**)。

### **6.1.3.2.** 氧气基准值

可以设定氧气基准值。

氧气基准值的设定可以通过密码进行保护,参见第错误!未定义书 签。页上的《密码保护》章节。

调用功能:

> **[ ]** → **Sensor Settings**(传感器设定) → **O2 Reference**(氧 气基准值)→ **[Edit]** (**[**编辑**]**)。

可能出现的情况:

> 输入密码:**[Enter]** (**[**输入**]**) → 输入密码 → **[Next]**(**[**下一 步**]**) → **[OK]**(**[**确认**]**)。

#### 设定氧气基准值:

> 设定参数 → **[OK]**(**[**确认**]**)。

### **6.1.3.3.** 传感器保护

可以设定保护限值,以保护传感器,避免过载。以下传感器可以使 用传感器保护关闭功能:一氧化碳传感器、一氧化氮传感器。 超过阀值时,传感器保护功能激活。

- testo 330-1 LL: 关闭。
- testo 330-211 · 讲行稀释, 若再次超过阀值, 关闭。

要关闭传感器保护功能, 必须将阀值设定为 ppm。 调用功能:

> **[ ]** → **Sensor Settings**(传感器设定) → **Sensor Protection** (传感器保护) → **[OK]**(**[**确认**]**)。

#### 设定传感器保护阀值:

- 1. 选择参数:**[Edit]**(**[**编辑**]**)。
- 2. 设定参数 → **[OK]**(**[**确认**]**)。
- 3. 保存变更:**[Finished]**([结束])。

### **6.1.3.4.** 重新校准 **/** 调整

一氧化碳和一氧化氮传感器可以进行重新校准和调整。 对于重新校准 / 调整而言, 德图建议使用校准适配器 0554 1205。

 $\overline{\mathbf{1}}$ 若显示的读数明显是不合实际的,则应检查(校准)传感 器,如有需要进行调整。

> 应由经过德图批准的合格维修中心进行重新校准 / 调整工 作。

在低气体浓度下进行调节会导致在量程的较高部分进行测量 时精度出现偏差。

调用功能:

> **[ ]** → **Sensor Settings**(传感器设定) → **Recalibration**(重 新校准) → **[OK]** (**[**确认**]**)。

可能出现的情况:

- > 输入密码:**[Enter]**(**[**输入**]**) → 输入密码 → **[Next]**(**[**下一 步**]**) → **[OK]** (**[**确认**]**)。
- 燃气归零(30 秒)。

#### 进行重新校准 **/** 调整:

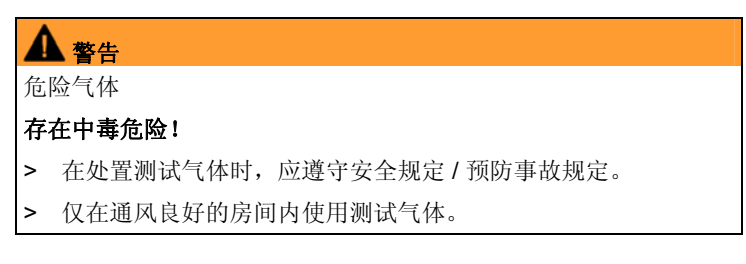

- 1. 将校准适配器接到烟气插槽上。
- 2. 选择参数:**[▲]**、**[▼]** → **[OK]**(**[**确认**]**)。
- 3. **[Edit]**(**[**编辑**]**) → 输入测试气体的浓度(额定值)。
- 4. 将测试气体瓶的连接管线接到校准适配器上。
- 5. 将测试气体送到传感器上。
- 6. 开始校准:**[Start]**(**[**开始**]**)。
- 7. 当时机读数稳定后,接受额定数值(调整):**[OK]**(**[**确认**]**)。 -或者-放弃(不进行调整):**[esc]**(**[**取消**]**)。
- 8. 保存变更:**[Finished]**([结束])。

## **6.1.4.** 燃料

可以选择燃料。可以设定燃料特定的系数和限值。

除了预先设定在内的燃料之外,可以再设定 10 种由客户定义的燃 料。有关燃料的参数,请参见www.testo.com/download-center(需 要注册)。

 $\bullet$ 为了保持仪器的测量精度,使用者必须选择或设定正确的燃  $\mathbf 1$ 料。

使用限值的目的是为了配置烟气矩阵的理想区域,并且对测 1 量结果的精确性不产生任何影响。

调用功能:

 $\bullet$ 

> **[ ]** → **Fuels**(燃料) → **[OK]**(**[**确认**]**)。

#### 激活燃料:

- > 选择燃料 → **[OK]**(**[**确认**]**)。
- 燃料激活,并打开主菜单。

#### 设定系数:

- 1. 选择燃料 → **[Coeff.]**(**[**系数**]**)。
- 2. 选择系数:**[Edit]**(**[**编辑**]**)。

可能出现的情况:

- > 输入密码:**[Enter]**(**[**输入**]**) → 输入密码 → **[Next]**(**[**下一 步**]**) → **[OK]**(**[**确认**]**)。
- 3. 设定数值 → **[OK]**(**[**确认**]**)。
- 4. 保存变更:**[Finished]**([结束])。

#### 设定限值:

- 1. 选择限值 → **[Edit]**(**[**编辑**]**)。
- 2. 设定数值 → **[OK]**(**[**确认**]**)。
- 3. 保存变更:**[Finished]**([结束])。

### **6.1.5.** 程序

可以设定和激活五种用于不同类型测量的测量程序。使用测量程序 的目的是节省和说明测量顺序。测量过程结束后,某项测量程序的 测量结果自动保存在记录中。

仪器中仅可激活一种测量程序。

调用功能:

> **[ ]** → **Programs**(程序) → **[OK]** (**[**确认**]**)。

#### 激活 **/** 关闭某项程序:

- > 选择程序:**[▲]**、**[▼]** → **[Enable]**(**[**启用**]**)或者**[Disable]**(**[**关 闭**]**)。
- 当激活某种程序时:程序激活,打开与该程序匹配的测量类型。

#### 配置程序:

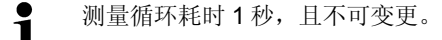

已激活的程序不可进行配置。

- 1. 选择程序:**[▲]**、**[▼]** → **[Edit]**(**[**编辑**]**)。
- 2. 选择参数程序名称、测量类型、气相:**[▲]**、**[▼]** → **[Edit]**(**[**编 辑**]**)。
- 3. 设定参数或输入数值:**[▲]**、**[▼]**,并部分使用**[**◄**]**、**[**►**]**→ **[OK]** (**[**确认**]**)。
- 4. 保存变更:**[Finished]**([结束])。

#### **6.2.**  测量

- **6.2.1.** 准备测量
	- $\bullet$ 假定使用者已知晓《最初的步》章节(参见《最初的步 1 骤》,第 23 页)中的内容。

#### **6.2.1.1.** 归零阶段

#### 测量环境空气的温度(**AT**)

若没有连接助燃空气温度探头,则将在归零阶段烟气探针热电偶测 得的温度作为助燃气体的温度。使用这一数值,计算出所有与之相 关的参数。这一测量助燃空气温度的方法对于依赖环境空气的系统 而言,是足够了。但是,在归零阶段期间,应使烟气探针靠近燃烧 器的烟道进口。

若连接有助燃空气温度探头,则通过此探针连续测量助燃空气温 度。

#### 气体的归零

当仪器开启时,打开测量菜单,同时气体传感器归零。

testo 330-1 LL: 在归零阶段中, 烟气探针必须处于开放空气 Ť 中!

testo 330-2 LL: 若连接了独立的 VT 传感器, 则即使在归零 阶段,烟气探针也可处于烟道中。

#### 抽力 **/** 压力的归零

当调用压力测量功能时,压力传感器归零。

 $\overline{\mathbf{1}}$ testo 330-1 LL: 在归零阶段中, 烟气探针必须处于开放空气 中 / 在归零期间, 不得对仪器加压!

testo 330-2 LL: 若连接了独立的 VT 传感器, 则即使在归零 阶段,烟气探针也可处于烟道中。仪器的压力插槽必须无连 接(即未加压,未封闭)。

### **6.2.1.2.** 使用模块化烟气探针

#### 检查热电偶

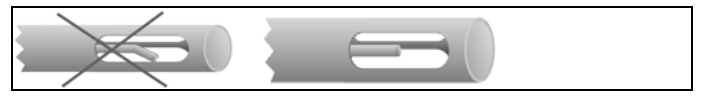

烟气探针的热电偶必须不得贴着探针套管内壁。

> 在使用前应进行检查,如有必要,将热电偶弯折回原位。

#### 对准烟气探针

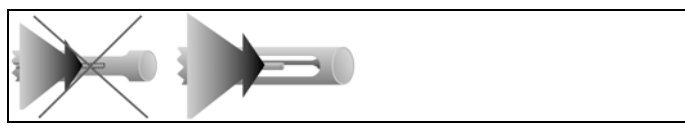

烟气必须能否畅通地通过热电偶。

> 按照需要,旋转探针,以便实现对准。

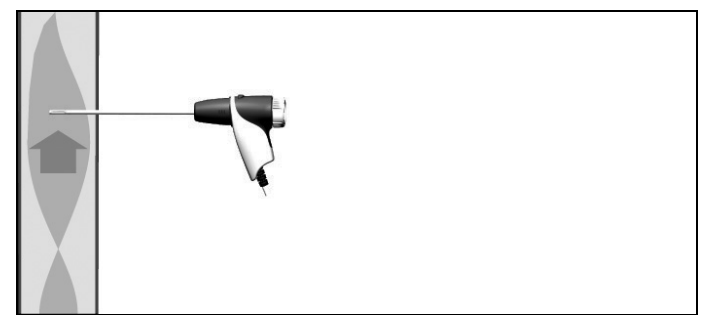

探针的顶端必须在烟气气流的热点之中。

> 在烟道中校准烟气探针,以便其顶端能位于热点(烟气温度最高 的区域)之中。

### **6.2.1.3.** 配置读数显示

只有那些在读数显示区被激活的参数和单位,才会在读数显示区、 测量协议和记录打印中显示。

> 在进行测量之前, 设定读数显示, 设定中应激活所需参数和单 位,参见第错误!未定义书签。页上的《读数显示》章节。

### **6.2.1.4.** 设定存储单元和燃料

在进行测量之前,必须正确选择测量用存储单元和燃料,参见第29 页上的《文件夹/存储单元》和第错误!未定义书签。页上的《燃 料》章节。

## **6.2.2.** 燃料气体

调用功能:

- 1. **[ ]** → **Measurements**(测量) → **[OK]**(**[**确认**]**) → **Flue Gas**(烟气) → **[OK]**(**[**确认**]**)。
- 2. 选择燃料 → **[OK]**(**[**确认**]**)。

#### 进行测量:

- 1. 开始测量:**[ ]**。
	- $\bullet$ 若尚未进行独立的未稀释一氧化碳测量,则使用烟气探针的 1 读数计算此数值,并持续更新。

若已经进行了独立的未稀释一氧化碳测量,则采用实测得到 的数值。

- 显示读数。
- 2. 退出测量:**[ ]**。

#### 选项

- > **[Options]**(**[**选项**]**) → **Clipboard**(剪贴板):数据保存到剪贴 板中。
- > **[Options]**(**[**选项**]**) → **Save**(保存):读数保存在记录中。
- > **[Options]**(**[**选项**]**)→ **Show Graphic**(图形显示):读数以线 状图形式显示。
- > **[Options]**(**[**选项**]**) → **Configure Graphic**(图形设定):可 以显示( +) 或隐藏( \*) 需要表示的测量参数(最多 4 个)。
- > [Options] ([选项]) → Flue Gas Matrix (烟气矩阵): 读数显 示为烟气矩阵,参见下文。
- > **[Options]**(**[**选项**]**) → **Number of Lines**(行数):改变每页 显示页面的测量数值的数量。
- > **[Options]**(**[**选项**]**) → **Recalibrate**(重新校准):烟气传感器 被归零。
- > **[Options]**(**[**选项**]**) → **Readings Display**(读数显示):(此 功能在测量期间不可用):打开读数显示菜单。

#### 显示烟气矩阵

只有当读数显示中激活测量参数一氧化碳时,方可使用此功能。 调用功能:

- ✓ 打开烟气功能。
- > **[Options]**(**[**选项**]**) → **Flue Gas Matrix**(烟气矩阵):

#### 选项

- > **[Options]**(**[**选项**]**) → **Clipboard**(剪贴板):数据保存到剪贴 板中。
- > **[Options]**(**[**选项**]**) → **Save**(保存):读数保存在记录中。
- > **[Options]**(**[**选项**]**)→ **Show Graphic**(图形显示):读数以线 状图形式显示。
- > **[Options]**(**[**选项**]**)→ **Show Numerical Values**(显示数字 值):数据以数字形式显示。
- > **[Options]**(**[**选项**]**) → **System Type**(系统类型):(此功能 在测量期间不可用)。设定系统类型,使用每种系统设定中预先 设定好的限制,以便能设定烟气矩阵中的理想区域(绿色区 域)。
- > **[Options]**(**[**选项**]**) → **Reset Graphic**(复位图形):删除所 显示的图形数值。
- > **[Options]**(**[**选项**]**) → **Limits**(限值):(此功能在测量期间 不可用)。输入限值,以便能设定烟气矩阵中的理想区域(绿色 区域)。
- > **[Options]**(**[**选项**]**) → **CO + O2**(一氧化碳 **+** 氧气)或者 **CO + CO2**(一氧化碳 **+** 二氧化碳):选择哪项参数应被分配到显示 矩阵的 x 轴上(氧气还是二氧化碳)。
- > **[Options]**(**[**选项**]**) → **Readings Display**(读数显示):(此 功能在测量期间不可用): 打开读数显示菜单。

## **6.2.3.** 抽力测量

调用功能:

- ✓ 必须连接有烟气探针。
- 1. **[ ]** → **Measurements**(测量) → **[OK]**(**[**确认**]**) → **Draught** (抽力) → **[OK]**(**[**确认**]**)。

#### 进行测量:

 $\bullet$  $\mathbf 1$  仪器的压力插槽必须无连接(即未加压,未封闭)。 测量时间不得长于5分钟,因为压力传感器的漂移意味着读 数可能超出允许的误差范围。

- 1. 开始测量:**[ ]**。
- 抽力归零。
- 2. 将烟气探针放在热点(烟气温度最高的区域)中。 显示屏显示所测得的烟气温度的最高值(**FT max**),有助于探 针定位。
- 显示读数。
- 3. 退出测量 **[ ]**。

#### 选项:

- > **[Options]**(**[**选项**]**) → **Clipboard**(剪贴板):数据保存到剪贴 板中。
- > **[Options]**(**[**选项**]**) → **Save**(保存):读数保存在记录中。
- > **[Options]**(**[**选项**]**)→ **Show Graphic**(图形显示):读数以线 状图形式显示。
- > **[Options]**(**[**选项**]**) → **Configure Graphic**(图形设定):可 以显示( → ) 或隐藏( → ) 需要表示的测量参数(最多 4 个)。
- > **[Options]**(**[**选项**]**) → **Readings Display**(读数显示):(此 功能在测量期间不可用):打开读数显示菜单。

### **6.2.4.** 微压探针

使用微压探针(0638 0330),可以进行以下测量:

- **Ext-Draught**
- **Ext-Delta-P Single meas.**
- **Ext-Delta Program**

参见微压探针的使用手册。

### **6.2.5.** 未稀释一氧化碳

调用功能:

- ✔ 必须连接多孔探针 (0554 5762)。
- > **[ ]** → **Measurements**(测量) → **[OK]**(**[**确认**]**) → **CO undiluted**(未稀释一氧化碳) → **[OK]**(**[**确认**]**)。

#### 进行测量:

- 1. 开始测量:**[ ]**。
- 显示读数。
- 2. 退出测量:**[ ]**。

#### 选项:

- > **[Options]**(**[**选项**]**) → **Clipboard**(剪贴板):数据保存到剪贴 板中。
- > **[Options]**(**[**选项**]**) → **Save**(保存):读数保存在记录中。
- > **[Options]**(**[**选项**]**)→ **Show Graphic**(图形显示):读数以线 状图形式显示。

## **6.2.6.** 烟度值 **/ HCT**

#### 调用功能:

> **[ ]** → **Measurements**(测量) → **[OK]**(**[**确认**]**) → **Smoke No. / HCT**(烟度值 **/ HCT**) → **[OK]**(**[**确认**]**)。

 $\ddagger$ 参数烟度值和油类衍生物仅对燃油类燃料可用。

#### 使用烟气泵,确定烟度计编号 **/** 烟度值 **/** 油类衍生物,并人工输入:

- 1. 选择参数 → **[Edit]**(**[**编辑**]**)。
- 2. 输入数据或数值 → **[Next]**(下一步)或者**[OK]**(**[**确认**]**)。

#### 使用 **testo 308** 烟度计,确定烟度计编号 **/** 烟度值 **/** 油类衍生物,并 以无线方式传输:

- testo 308 必须处于数据传输模式中(Data<sub>亮起)。</sub>
- > **[Options]**(**[**选项**]**) → **t308**。
- 由烟度计记录下的数据被传输至 testo 330。

#### 输入热载体的温度:

> **Heat carrier**(热载体) → **[Edit]**(**[**编辑**]**)→ 输入数值 → **[OK]** (**[**确认**]**)。

#### 选项:

- > **[Options]**(**[**选项**]**) → **Clipboard**(剪贴板):数据保存到剪贴 板中。
- > **[Options]**(**[**选项**]**) → **Save**(保存):读数保存在记录中。
- > **[Options]**(**[**选项**]**) → **Reset values**(复位数值):删除所输 入的数值。

## **6.2.7.** 压差

✓ 必须连接燃气压力测量套件(0554 1203)。 调用功能:

> **[ ]** → **Measurements**(测量) → **[OK]**(**[**确认**]**) → **Differential Pressure**(压差) → **[OK]** (**[**确认**]**)。

进行测量:

▲ 警告 危险的混合气体

#### 存在爆炸风险。

- > 确保取样点和测量仪器之间无泄漏。
- > 测量期间不得抽烟或使用明火。

 $\overline{\mathbf{1}}$ 测量时间不得长于 5 分钟, 因为压力传感器的漂移可能导致 读数超出允许的误差范围。

- 1. 开始测量:**[ ]**。
- 压力归零。
- 2. 对系统加压。
	- $\bullet$ testo 330-2, 程序激活(参见第错误!未定义书签。页上的 ĭ 《程序》章节):当某一测量程序正在运行期间,仪器的压 力插槽必须无连接(即未加压,未封闭)。
- 显示读数。
- 3. 退出测量:**[ ]**。

#### 选项:

- > **[Options]**(**[**选项**]**) → **Clipboard**(剪贴板):数据保存到剪贴 板中。
- > **[Options]**(**[**选项**]**) → **Save**(保存):读数保存在记录中。
- > **[Options]**(**[**选项**]**)→ **Show Graphic**(图形显示):读数以线 状图形式显示。
- > **[Options]**(**[**选项**]**) → **Readings Display**(读数显示):(此 功能在测量期间不可用):打开读数显示菜单。

### **6.2.8.** 温差

✓ 必须连接温度差测量套件(0554 1204)。 调用功能:

> **[ ]** →**Measurements**(测量) → **[OK]**(**[**确认**]**)→ **Differential Temperature**(温差) → **[OK]**(**[**确认**]**)。

#### 进行测量:

- 1. 开始测量:**[ ]**。
- 显示读数和计算而得的温差(T1 T2)。
- 2. 退出测量:**[ ]**。

#### 选项:

- > **[Options]**(**[**选项**]**) → **Clipboard**(剪贴板):数据保存到剪贴 板中。
- > **[Options]**(**[**选项**]**) → **Save**(保存):读数保存在记录中。
- > **[Options]**(**[**选项**]**)→ **Show Graphic**(图形显示):读数以线 状图形式显示。
- > **[Options]**(**[**选项**]**) → **Readings Display**(读数显示):(此 功能在测量期间不可用):打开读数显示菜单。

### **6.2.9.** 氧气·空气

✓ 必须连接氧气双壁间隙探针(0632 1260)。 调用功能:

> **[ ]** → **Measurements**(测量) → **[OK]** (**[**确认**]**) → **O2 Air** (氧气·空气)→ **[OK]**(**[**确认**]**)。

#### 进行测量:

- 1. 开始测量:**[ ]**。
- 显示读数。
- 2. 退出测量:**[ ]**。

#### 选项:

- > **[Options]**(**[**选项**]**) → **Clipboard**(剪贴板):数据保存到剪贴 板中。
- > **[Options]**(**[**选项**]**) → **Save**(保存):读数保存在记录中。
- > **[Options]**(**[**选项**]**)→ **Show Graphic**(图形显示):读数以线 状图形式显示。

### **6.2.10.** 燃气流量

只有当所选择的燃料为某种燃气时,此功能才可用。 调用功能:

> **[ ]** → **Measurements**(测量) → **[OK]**(确认)→ **Gas Flow** (燃气流量)→ **[OK]**(确认)。

#### 进行测量:

- 1. 开始测量:**[ ]**。
- 显示测量持续时间。
- 2. 当达到所调节的燃气流量时:**[ ]**。
- 显示计算而得的燃气流量和燃气燃烧器的功率(单位为千瓦)。

#### 选项:

- > **[Options]**(**[**选项**]**) → **Clipboard**(剪贴板):数据保存到剪贴 板中。
- > **[Options]**(**[**选项**]**) → **Save**(保存):读数保存在记录中。
- > **[Options]**(**[**选项**]**) → **Edit Gas Flow**(编辑燃气流量):设定 燃气流量值。
- > **[Options]**(**[**选项**]**) → **Edit Unit**(编辑单位):可以变更燃气 流量的单位(立方米 **>** 升或升 **>** 立方米)。

### **6.2.11.** 燃油流量

只有当所选择的燃料为某种燃油时,此功能才可用。 调用功能:

> **[ ]** → **Measurements**(测量) → **[OK]**(确认)→ **Oil Flow** (燃油流量) → **[OK]**(确认)。

#### 进行测量:

- 1. 选择参数(燃油喷嘴的)燃油流量和燃油压力(对计算无影 响):**[▲]**、**[▼]** → **[Edit]**(编辑)。
- 2. 输入数值。**[▲]**、**[▼]**,并部分使用**[**◄**]**、**[**►**]**→ **[OK]**(**[**确 认**]**)。
- 显示计算而得的燃油燃烧器的功率(单位为千瓦)。

### 选项:

- > **[Options]**(**[**选项**]**) → **Clipboard**(剪贴板):数据保存到剪贴 板中。
- > **[Options]**(**[**选项**]**) → **Save**(保存):读数保存在记录中。
- > **[Options]**(**[**选项**]**) → **Edit Unit**(编辑单位):可以变更燃油 流量的单位(千克**/**小时 **>** 加仑**/**小时或加仑**/**小时 **>**千克**/**小时)。

### **6.2.12.** 一氧化碳环境浓度

- ✓ 必须连接环境一氧化碳浓度探针(推荐)或烟气探针。
- $\overline{\mathbf{1}}$ 香烟的烟气对测量的结果会产生超过 50 ppm 的影响。抽烟 者的一次呼吸对测量的影响为大约 5 ppm。

当使用一氧化碳环境浓度探针时,应注意: 燃气的气流方向对测量精度有影响。气流前部朝向探针会导 致较高的读数。当探针前后轻微移动时,能获得最佳的测量 结果。

当使用一氧化碳环境浓度探针和烟气探针时,应注意: 在归零阶段,探针必须处于开放空气(无一氧化碳)中!

调用功能:

> **[ ]** → **Measurements**(测量) → **[OK]**(确认)→ **CO Ambient**(一氧化碳环境浓度) → **[OK]**(确认)。

#### 进行测量:

- 1. 开始测量:**[ ]**。
- 开始测量,测量数据以图形(趋势图)显示。
- 当达到报警限值时,会触发声音报警信号。
- 2. 退出测量:**[ ]**。
- 3. 确认信息:**[OK]**(确认)。

#### 选项:

- > **[Options]**(**[**选项**]**) → **Clipboard**(剪贴板):数据保存到剪贴 板中。
- > **[Options]**(**[**选项**]**) → **Save**(保存):读数保存在记录中。
- > **[Options]**(**[**选项**]**)→ **A-Thresh.**(报警阀值):打开报警限 值菜单。

### **6.2.13.** 二氧化碳环境浓度

✓ 必须连接环境二氧化碳浓度探针(0632 1240)。

 $\bullet$ 为了获得正确的测量读数,必须输入主导的绝对压力。这可  $\mathbf 1$ 以直接输入(绝对压力),或输入海拔和大气压(大气压 力)自动计算而得。

调用功能:

> **[ ]** → **Measurements**(测量) → **[OK]**(确认)→ **CO2 Ambient**(二氧化碳环境浓度) → **[OK]**(确认)。

#### 进行测量:

- 1. 选择参数 → **[Edit]**(编辑)。
- 2. 输入数值。**[▲]**、**[▼]**,并部分使用**[**◄**]**、**[**►**]**→ **[OK]**(**[**确 认**]**)。
- 3. 开始测量:**[ ]**。
- 4. 退出测量:**[ ]**。
- 显示二氧化碳环境浓度数值。

#### 选项:

- > **[Options]**(**[**选项**]**) → **Clipboard**(剪贴板):数据保存到剪贴 板中。
- > **[Options]**(**[**选项**]**) → **Save**(保存):读数保存在记录中。
- > **[Options]**(**[**选项**]**)→ **Show Graphic**(图形显示):读数以线 状图形式显示。
- > **[Options]**(**[**选项**]**) → **Alarm Limit**(报警限值):打开报警限 值菜单。
- > **[Options]**(**[**选项**]**) → **Edit**(编辑): 可以编辑可调节参数的 数值。
- > **[Options]**(**[**选项**]**) → **Readings Display**(读数显示):(此 功能在测量期间不可用):打开读数显示菜单。

### **6.2.14.** 自动化炉

使用自动化炉用的读取适配器(0554 1206),可以从兼容的自动化 炉中读取状态信息和故障报文,也请参见读取适配器的相关文件。 可以读取的数据的范围取决于自动化炉的类型。

调用功能:

- 1. 将读取话配器与仪器(PS2 接口)和自动化炉相连接(如有必 要,使用适配环)。
- 2. **[ ]** → **Measurements**(测量) → **[OK]**(确认)→ **Automatic Furnace**(自动化炉) → **[OK]**(确认)。
- 从自动化炉中读取数据。根据自动化炉种类的不同,至少每 30 秒钟更新一次数据。

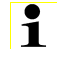

数据和烟气测量的测量结果一起,保存在一份测量报告中, 或传输到笔记本电脑 / 电脑上。

#### 读取当前状态数据:

当予自动化炉建立连接之后,即可显示当前的数据。以图表的形 式,显示如下数据:

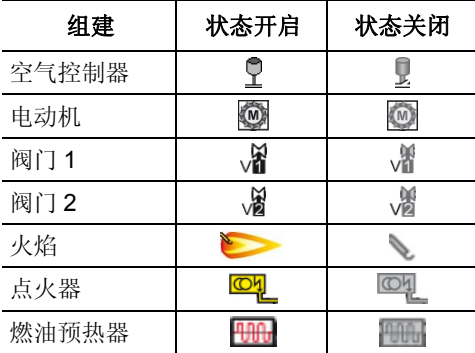

#### 选项

- > **[Options]**(**[**选项**]**) → **Clipboard**(剪贴板):数据保存到剪贴 板中。
- > **[Options]**(**[**选项**]**) → **Save**(保存):读数保存在记录中。
- > **[Options]**(**[**选项**]**) → **Adapter Information**(适配器信息): 显示读取适配器的型号和版本。
- > **[Options]**(**[**选项**]**) → **Identification**(识别):有关自动化炉 的制造商的型号的信息。
- > **[Options]**(**[**选项**]**) → **Statistics**(统计):显示错误统计。
- $\mathbf i$ 自动化炉配备有循环缓冲内存:当错误记录充满后,即会擦 除先前的错误信息。在错误列表中,最后发生的故障处于第 一位。
- > **[Options]**(**[**选项**]**) → **Fault**(故障):显示故障。

### **6.2.15.** 燃气管路测试

调用功能:

> **[ ]** → **Measurements**(测量) → **[OK]**(确认)→ **Gas Pipe Tests**(燃气管路测试) → **[OK]**(确认)。

### **6.2.15.1.** 气密性试验 **1**

按照 DVGW-TRGI 2008 的 G600 工作表,对燃气管路进行  $\mathbf i$ 泄漏测试。

> 泄漏测试(使用空气或惰性气体,例如二氧化碳或氮气)用 于新布设好的管路或经过修补的管路的验收测试。测试在管 道(包括紧固件)上进行,而不测试燃气设备和相关的控制 和安全装置。此测试中, 必须将管路加压到 150 mbar, 而 且此压力必须由此保持稳定 10 分钟。

> 将压力测试套件(0554 1213)的连接插头插入烟气插槽中,并 并轻轻将其逆时针旋转,从而锁定(卡口式锁)。

#### 进行测量:

- ✓ 仪器的压力插槽必须无连接(即未加压,未封闭)。
- 1. **Tightness Test 1**(气密性试验 **1**) → **[OK]**(确认)。
- 压力归零。
- 2. 选择参数:**[▲]**、**[▼]** → **[Edit]**(**[**编辑**]**)。
- 3. 设定参数或输入数值:**[▲]**、**[▼]**,并部分使用**[**◄**]**、**[**►**]**→ **[OK]**  (**[**确认**]**)。
- 4. 对系统加压。
- 5. 开始测量:**[ ]**。
- 进入稳定阶段。而后自动开始测试阶段。
- > 稳定阶段结束,及早测量:**[Next]**(**[**下一步**]**)。
- 测量完成后,显示读数。
- **6.2.15.2.** 气密性试验 **2** 
	- $\mathbf i$ • 试验按照 DVGW-TRGI 2008 的 G624 工作表实施。
		- 必须严格输入**绝对压力**(与场所相关的参数),以便获 得正确的读数。若绝对压力值未知, 则推荐使用 966hPa 这一数值(对应 1013 hPa 的大气压力, 海拔 400 米)。要输入数值:
		- > **[ ]** → **Measurements**(测量) → **[OK]**(确认)→ **Gas Pipe Tests**(燃气管路测试)→ **[OK]**(确认)→ **[Tightness Test 2]**(**[**气密性试验 **2]**) → **[Fold./Meas.]** (**[**文件夹**/**测量**]**) → **[Options]**(**[**选项**]**) → **Edit Location**(编辑测量场所)。
	- > 将压力测试套件(0554 1213)的连接插头插入烟气插槽中, 并 并轻轻将其逆时针旋转,从而锁定(卡口式锁)。

#### 进行测量:

- ✓ 仪器的压力插槽必须无连接(即未加压,未封闭)。
- 1. **Tightness Test 2**(气密性试验 **2**) → **[OK]**(确认)。
- 2. 选择参数:**[▲]**、**[▼]** → **[Edit]**(**[**编辑**]**)。
- 3. 设定参数或输入数值:**[▲]**、**[▼]**,并部分使用**[**◄**]**、**[**►**]**→ **[OK]**  (**[**确认**]**)。

 $\bullet$ L

可以输入三种直径和三种管长,这些数据随后用于计算三个 分容积。管道容积有这三个分容积相加而成。

- 4. **[measurement]**(**[**测量**]**)。
- 压力归零。
- 5. 对系统加压
- 6. 开始测量:**[ ]**。
- 进入稳定阶段。而后自动开始测试阶段。
- > 稳定阶段结束,及早测量:**[Next]**(**[**下一步**]**)。
- 测量完成后, 显示读数和气**密性试验 2 的结果**。
- 7. **[Edit]**(**[**编辑**]**) → 选择结果:**[▲]**、**[▼]** → **[OK]**(确认)。

#### **6.2.15.3.** 通过测试

> 将压力测试套件 (0554 1213) 的连接插头插入烟气插槽中, 并 并轻轻将其逆时针旋转,从而锁定(卡口式锁)。

#### 进行测量:

- ✓ 仪器的压力插槽必须无连接(即未加压,未封闭)。
- 1. **Let By Test**(通过测试) → **[OK]**(确认)。
- 压力归零。
- 2. 选择参数:**[▲]**、**[▼]** → **[Edit]**(**[**编辑**]**)。
- 3. 设定参数或输入数值:**[▲]**、**[▼]**,并部分使用**[**◄**]**、**[**►**]**→ **[OK]**  (**[**确认**]**)。
- 4. 对系统加压。
- 5. 开始测量:**[ ]**。
- 进入稳定阶段。而后自动开始测试阶段。
- > 稳定阶段结束,及早测量:**[Next]**(**[**下一步**]**)。
- 测量完成后, 显示读数和通过测试的结果。
- 6. **[Edit]**(**[**编辑**]**) → 选择测试结果:**[▲]**、**[▼]** → **[OK]**(确 认)。

#### **6.2.15.4.** 泄漏检测

在燃气泄漏检测中,不进行任何测量,而是进行燃气检测。

✓ 必须连接燃气泄漏检测探针(0632 3330)。

 $\overline{\bullet}$ 必须查阅随燃气泄漏检测探针一起提供的文档。 1

调用功能:

**> Leak Detection** (泄漏检测) → **[OK]** (确认)。

#### 进行检测:

> 设定需要检测的气体类型,并按照燃气泄漏检测探针文档中所 述,进行燃气检测。

- 1. 开始检测:**[ ]**。
- 显示燃气浓度,若超过限值会发出报警信号。

#### 选项:

- > **[Options]**(**[**选项**]**)→ **Show Graphic**(图形显示):读数以线 状图形式显示。
- > **[Options]**(**[**选项**]**) → **Alarm Limit**(报警限值):(此功能测 量期间不可用)调整报警限值。
- > **[Options]**(**[**选项**]**) → **Alarm Signal**(报警信号):(此功能 测量期间不可用):关闭/启动报警信号。
- > **[Options]**(**[**选项**]**) → **Zeroing Probe**(探针归零): 实施归 零。
- 2. 结束检测:**[ ]**。

#### **6.3.**  传输数据

### **6.3.1.** 报告打印机

为了能通过红外接口或蓝牙接口将数据传输到德图报告打印机上, 必须激活打印机,参见第错误!未定义书签。页上的《打印机》章 节。

按下**[Print]**(**[**打印**]**)或**[ ]**,开始打印数据。只有当可以打印时, 此功能才可以使用。

### **6.3.2.** 电脑 **/** 笔记本电脑

可以通过 USB、红外或蓝牙®, 将数据传输到电脑上。 可以通过红外或蓝牙®, 将数据传输到笔记本电脑上。 您也可参阅随同软件一起提供的文档。

#### **7**  产品的维护

## **7.1.** 清洁测量仪器

> 若测量仪器的外壳弄脏,使用湿布进行清洁。不得使用任何腐蚀 性清洁剂或溶剂!可以使用温和的家用清洁剂和肥皂水。

# **7.2.** 更换传感器

 $\ddagger$ 必须在没有配备传感器的插槽中插入挡块(0192 1552)。 使用过的传感器必须作为有害垃圾进行处置!

- ✓ 必须关闭仪器。
- 1. 将测量仪器面朝下放置。
- 2. 拆下维修盖板:使用食指和拇指,在标记(箭头)处拿住维修盖 板,并轻轻按下,折起,然后将其拆下。
- 3. 从存在故障的传感器/桥架上拔下软管接头。
- 4. 从插槽上取下存在故障的传感器/桥架
- > 对于一氧化氮传感器:取下辅助电路板。

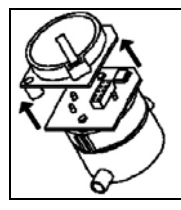

只有在即将安装之前,方才能拆下辅助电路板。辅助电 ı 路板从传感器上拆下的时间不得超过 15 分钟。

- 5. 在插槽中安装新的传感器 / 新的桥架。
- 6. 将软管插到传感器 / 桥架上。
- 7. 盖上传感器盖板,并固定到位。

 $\bullet$ 更换氧气传感器后,在再次使用仪器之间应等待 60 分钟的  $\mathbf 1$ 均衡阶段。

> 在改装传感器时,必须启用关联的测量参数和单位。参见第 错误!未定义书签。页上的《读数显示》章节。

# **7.3.** 重新校准 **/** 调整传感器

参见第39页上的《传感器设定》章节。

# **7.4.** 更换附加过滤器

若烟气探针中的颗粒过滤器发生问题,附加过滤器能提供额外的保 护。测量仪器在正常使用情况下,附加过滤器很少受到污染。

> 定期检查附加过滤器(目视检查)是否存在污染,如有必要进行 更换。

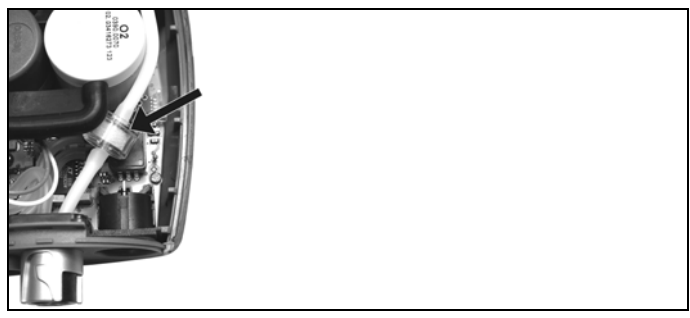

- 1. 将测量仪器面朝下放置。
- 2. 拆下维修盖板:使用食指和拇指,在标记(箭头)处拿住维修盖 板,,并轻轻按下,折起,然后将其拆下。
- 3. 从软管接头上取下附加过滤器。
- 4 将新的过滤器(0133 0010)插入软管接头中。
- 5. 盖上传感器盖板,并固定到位。

## **7.5.** 清洁模块化烟气探针

- ✓ 在清洁烟气探针之前,将探针从测量仪器上拆下。
- 1. 按下探针手柄上的按键,松开探针固定器,随后拆下探针模块。

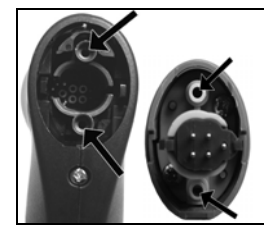

- 2. 用压缩空气吹扫探针模块和探针手柄中的烟道(参见图示)。不 得使用刷子!
- 3. 将新的探针模块安装到探针手柄上,并固定到位。

# **7.6.** 更换探针模块

✓ 在清洁烟气探针之前,将探针从测量仪器上拆下。

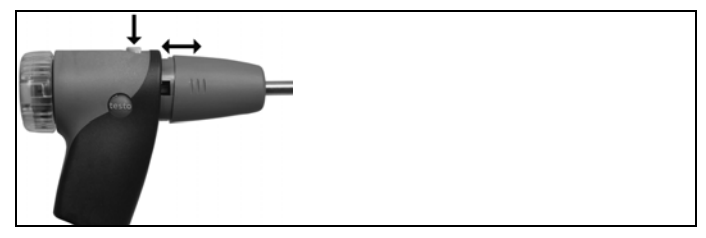

1. 按下探针手柄上的按键,松开探针固定器,随后拆下探针模块。

2. 将新的探针模块安装到探针手柄上,并固定到位。

# **7.7.** 更换热电偶

1. 按下探针手柄上的按键,松开探针固定器,随后拆下探针模块。

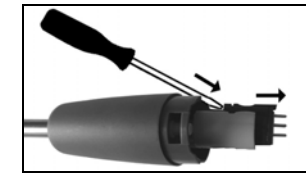

2. 使用螺丝刀, 从热电偶插槽中松开热电偶插接头, 随后将热电偶 从套管上拔出。

- 3. 将新的热电偶插到套管上,直至接头卡紧到位。
- 4. 将新的探针模块安装到探针手柄上,并固定到位。

# **7.8.** 冷凝液槽

冷凝液收集器的液位可以从冷凝液收集器的标记处读取。若冷凝液 收集器的液位达到 90%, 即会发出一条警告报文( $\Delta$ , 红灯闪 烁)。冷凝液收集器的液位可以从冷凝液收集器的标记处读取。

#### 排空凝液收集器

 $\bullet$ 冷凝液含有少量酸的混合物。应避免接触皮肤。应确保冷凝 Ť 液不溢出外壳。

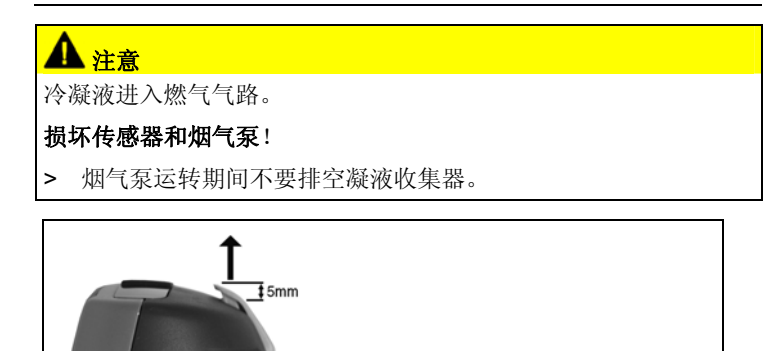

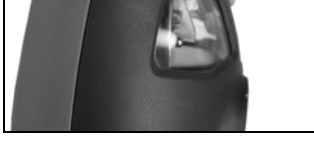

- 1. 松开冷凝液收集器,将其从测量盒中垂直拉出。
- 2. 打开冷凝液收集器上的冷凝液排液口: 拔出大约5毫米。

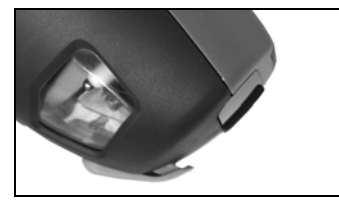

3. 将冷凝液倒入水槽中。

4. 用布擦去冷凝液排液口上残余的液滴,随后关上冷凝液排液口。

 $\overline{\mathbf{i}}$ 冷凝液排液口必须完全关闭(直至标记处),否则可能导致 漏气而出现测量错误。

# **7.9.** 检查 **/** 更换颗粒过滤器

#### 检查颗粒过滤器:

定期检查模块化烟气探针上的颗粒过滤器是否收到污染:通过过滤 仓上的小窗进行目视检查。

若存在污染迹象,则更换过滤器。

#### 更换颗粒过滤器:

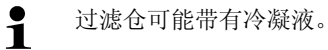

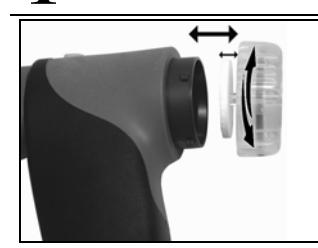

- 1. 打开过滤仓:轻轻逆时针旋转。
- 2. 拆下过滤板,并更换成新的(0554 3385)。
- 3. 盖上过滤仓,并锁紧。轻轻顺时针旋转。

#### **8.2.**  附件和备件

### 打印机

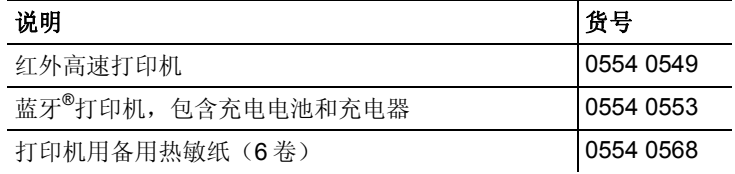

### 模块化烟气探针

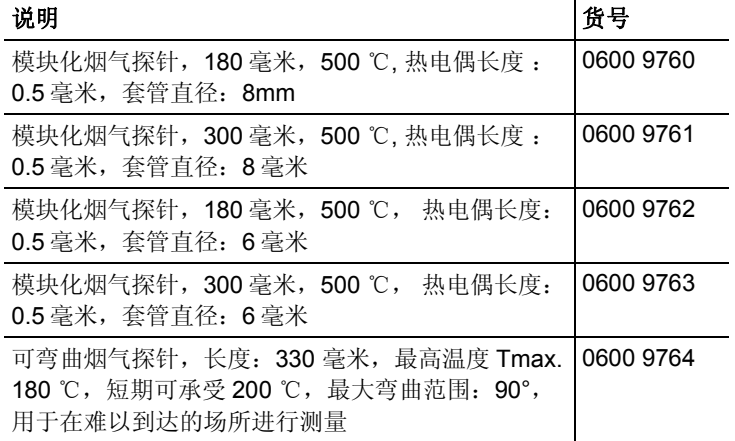

### 探针模块 **/** 模块化烟气探针用附件

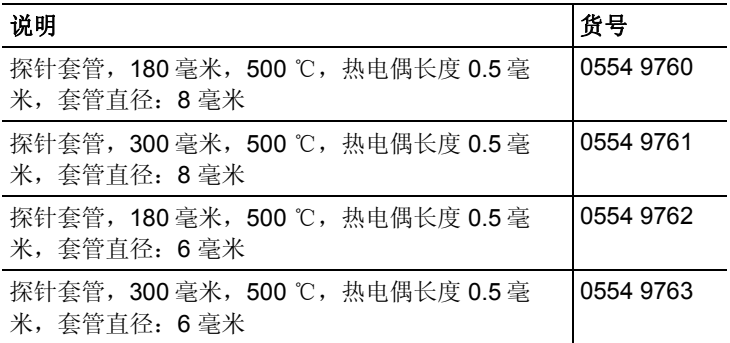

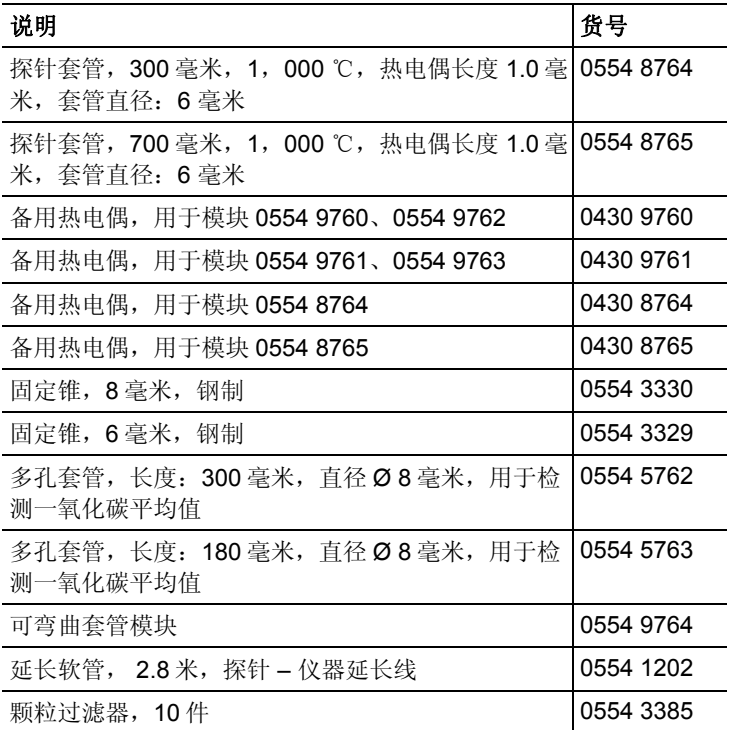

### 温度传感器

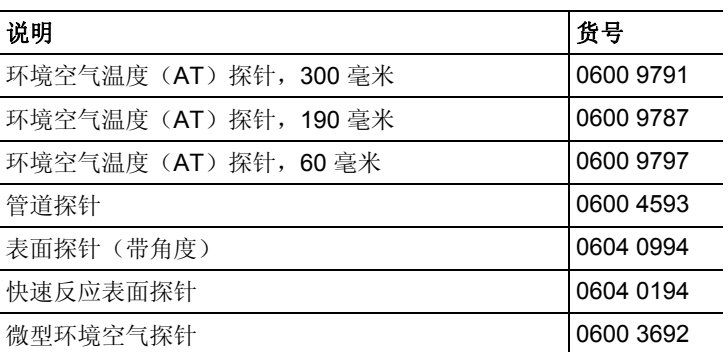

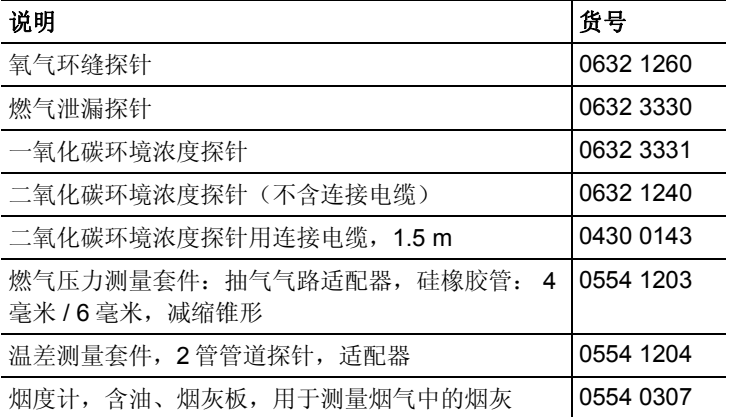

#### 其他探针 **/** 传感器

### 改型传感器

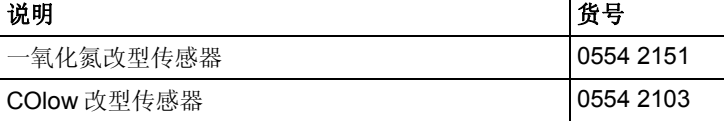

#### 备用传感器

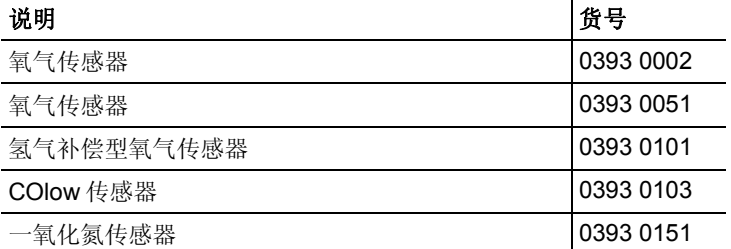

### 系统箱

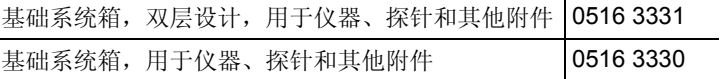

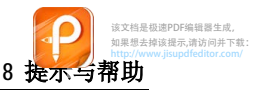

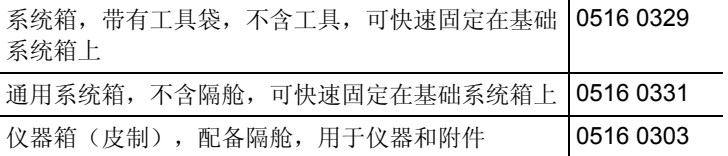

### 其他附件

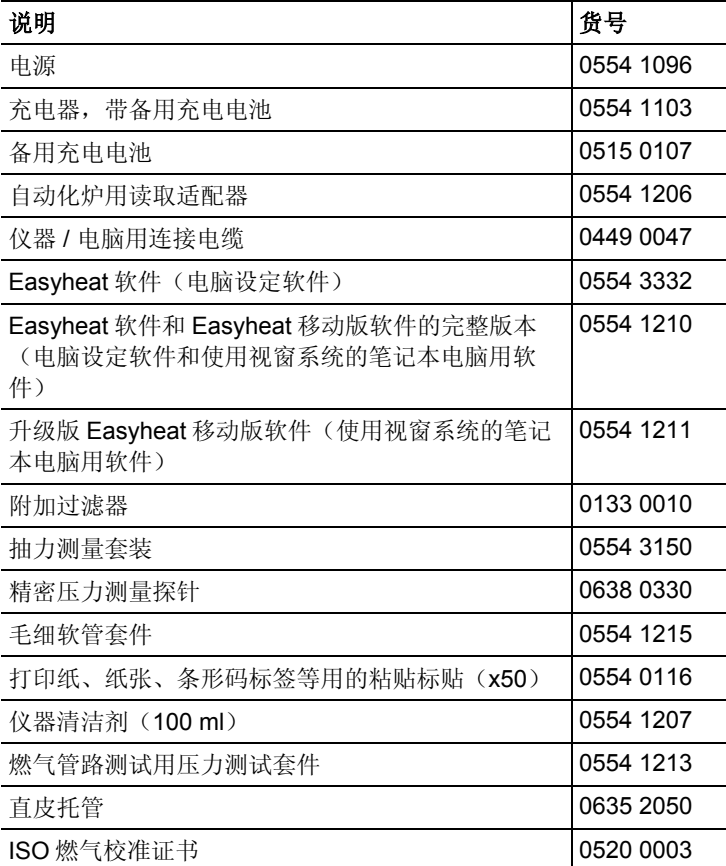

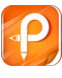

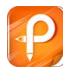

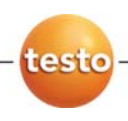